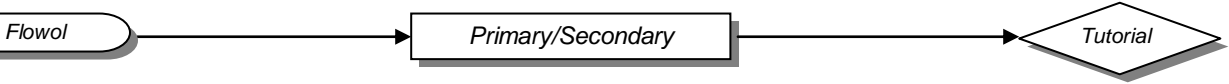

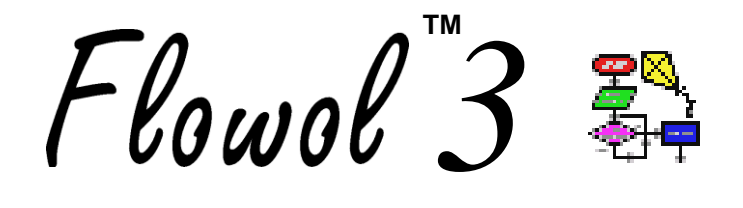

A Computer Control Program for

# **Mac OS X**

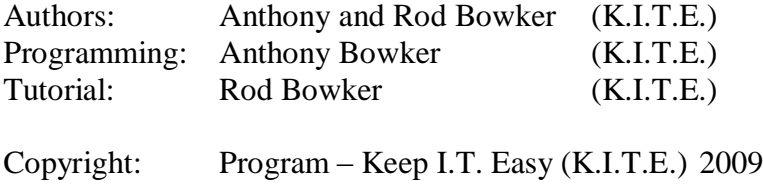

Copyright: Tutorial – Keep I.T. Easy (K.I.T.E.) 2009

Contact Information:

Keep I.T. Easy LLC PMB 302, 14241 NE Woodinville-Duvall Road Woodinville, WA 98072-8564

> Phone: 425-861-6401 Fax: 425-861-1131 E-mail: info@flowol.com

Information also available from [http://www.flowol.com](http://www.flowol.com/)

Document Flowol 3.20 (Mac) U.S.

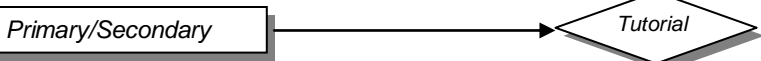

# **Contents**

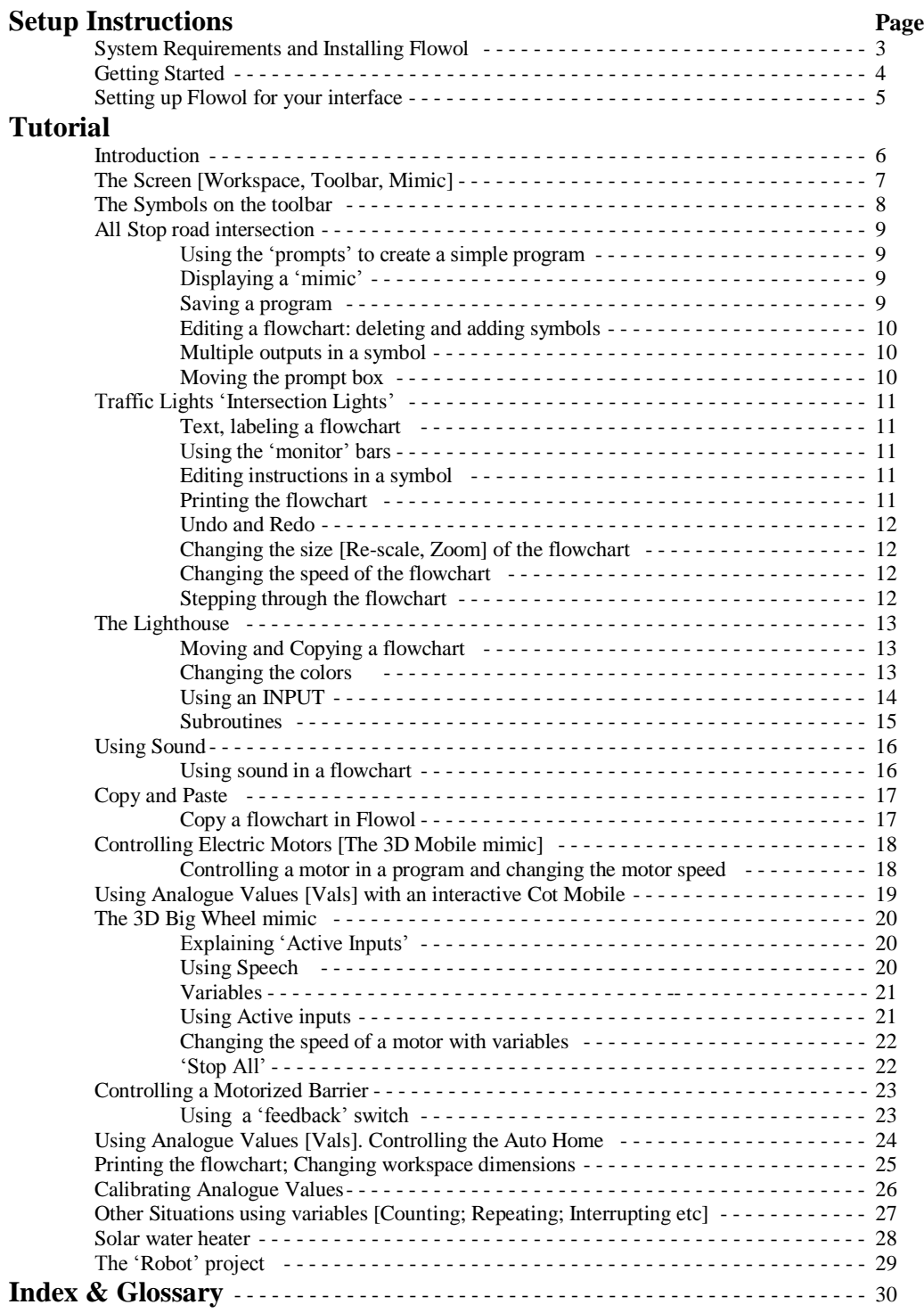

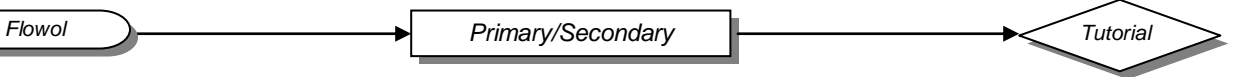

# **System Requirements**

- Apple Mac computer with either Intel or PowerPC G4 or G5 processors
- Mac OS X 10.5 (Leopard) or 10.4 (Tiger)
- 62MB of Hard Disk space
- 512MB of memory
- Internet connection for download and activation of the software

**Note:** The mimics in the Flowol 3 package will also be installed. The "Big Wheel" and "Cot Mobile" are new F3D mimics which have 3D animations. The speed of the animation will depend on the graphics capability of your computer.

## **Installing Flowol**

To install Flowol, follow the instructions on the webpage where the Flowol program was downloaded. To see these instructions again, navigate t[o http://www.flowol.com/download.aspx](http://www.flowol.com/download.aspx) and enter your license key.

88

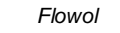

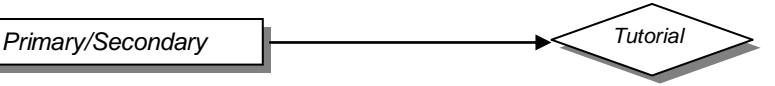

#### **Getting Started**

Usually the Flowol3 program has been installed into the /Applications folder. To start Flowol, navigate to the /Applications folder using Finder and double-click on Flowol3.

#### **Configuring Flowol**

Flowol can operate with or without an interface attached. If the 'No Interface' option is selected, Flowol will automatically be in simulation mode with the maximum number of inputs and outputs available. If an Interface has been selected from the list then Flowol can operate either:

- Without the interface connected,  $\blacksquare$  open (in simulation mode), so that the correct number of outputs, inputs and commands are available for that interface.
- Or: with the interface connected, closed (interface in operation).

## **The following interfaces are supported:**

Data Harvest: FlowGo [USB]

Fischertechnik: Robo [USB]

Deltronics: Control and Data Capture Interface [USB]

Commotion: Commotion CoCo [USB]

PICAXE

FlowIC

Brainy-USB

Other interfaces may be added in the future and available for download from the website. <http://www.flowol.com/flowol3/interfaces.aspx>

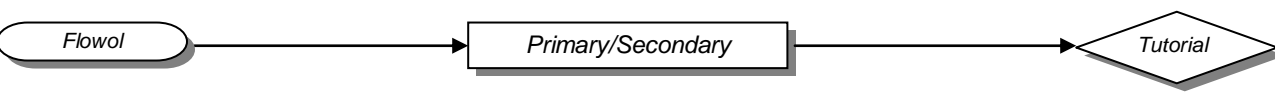

# **Setting up Flowol for your Interface:**

• Open the Settings menu and select 'Interfaces...' to open the 'Choose Interface' window.

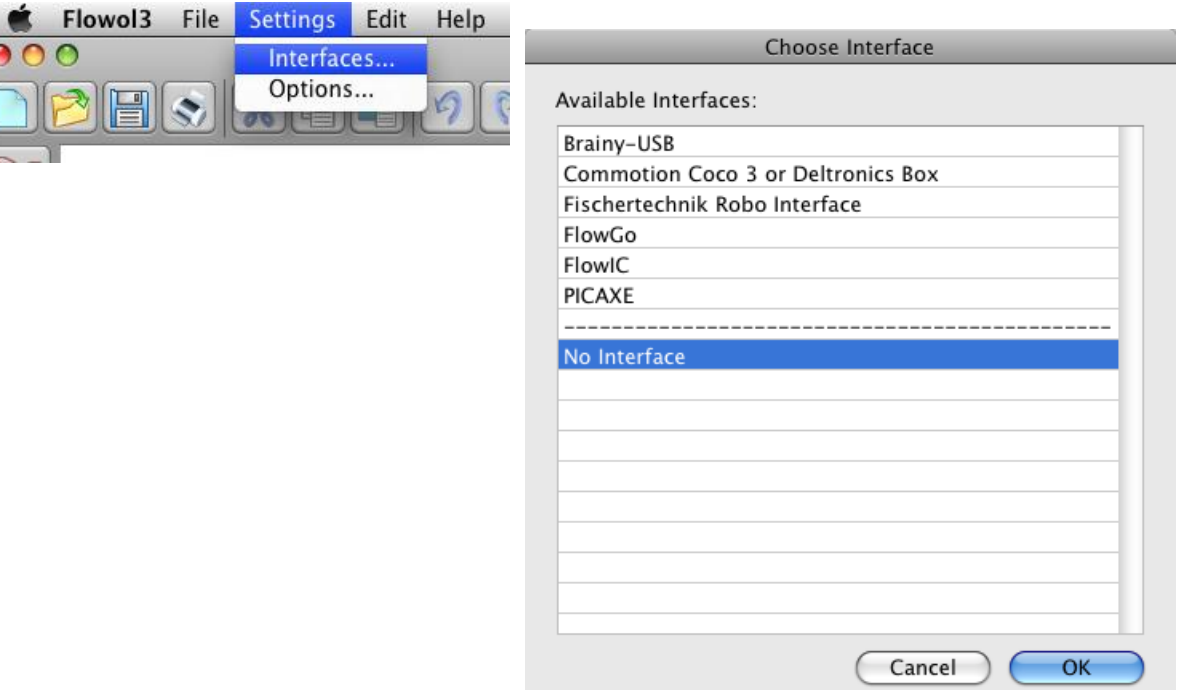

- Select your interface from the list shown choose OK.
- Some interfaces have additional settings which will then be shown.
- The program should now detect the interface if it is connected to the computer. The

[connecting plug icon] will flash and close [interface in operation]. To work in simulation mode, click on the icon to open the connection.

**Note:** Some interfaces have restrictions on the number of inputs, outputs and motors available, which will not always match the labels on the mimics. When the 'No Interface' option is selected, Flowol will have the maximum number of inputs and outputs available but will only work in simulation mode.

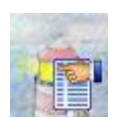

**Mimic Options:** Some 3D mimics have additional options which can be set with the mimic options button on the toolbar. The chosen setting will be saved by Flowol in the .flo file with the flowchart.

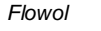

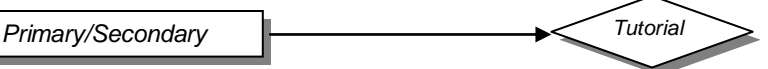

# **The Tutorial**

# **Introduction**

This tutorial introduces Flowol software and the flowchart method of creating a control program. It is a hands-on approach which puts the reader through a series of problem solving exercises. Each exercise uses a control program to explore different elements of control, starting with simple ideas and progressing to more complex examples. The features of Flowol are introduced gradually at each stage.

# **Using the Tutorial**

[This tutorial will be installed with the software so it can be accessed from the "Help" menu].

Pages 7 to 20 are an appropriate introduction for all students. Since the examples are progressive, you can decide how far your students should go. Each theme in the tutorial gives direction to possible solutions, and several of the pages can also be used as worksheets. Ideas should be transferred from one section to another and extended to provide a complete solution.

It might also be useful to refer to the Student"s Activities. These activities are a pupil based text to support parts of the Flowol tutorial. The controllable tasks are progressive, similar to those in the tutorial, but focus more on the problem solving aspects of the examples rather than acquiring the skills to use the software.

Extra mimic packs are available, check http://www.flowol.com for details.

# **Why Flowol?**

Flowol is normally set to operate in simulation mode. This allows all students on a computer to actively create, test and refine their control solutions. The mimics are controllable pictures which respond in a realistic way and the visual activity of the flowchart allows the logic to be easily followed and amended.

When models are connected and operated through a control interface, the mimics still respond. Readings from analogue sensors can also be logged and used to control events. The computer screen then also becomes an important monitoring tool. Industrial processes, security systems etc. are often monitored in a similar way.

**Copyright: all rights reserved**. This tutorial may be copied for use within the premises of the licensee on the condition that it is not loaned or sold.

Keep I.T. Easy acknowledge that there may be error or omission in this publication for which responsibility cannot be assumed. No liability will be accepted for loss or damage resulting from the use of information contained in this tutorial or from uses as described.

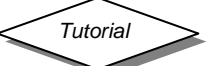

# **Flowol Control and Data Logging**

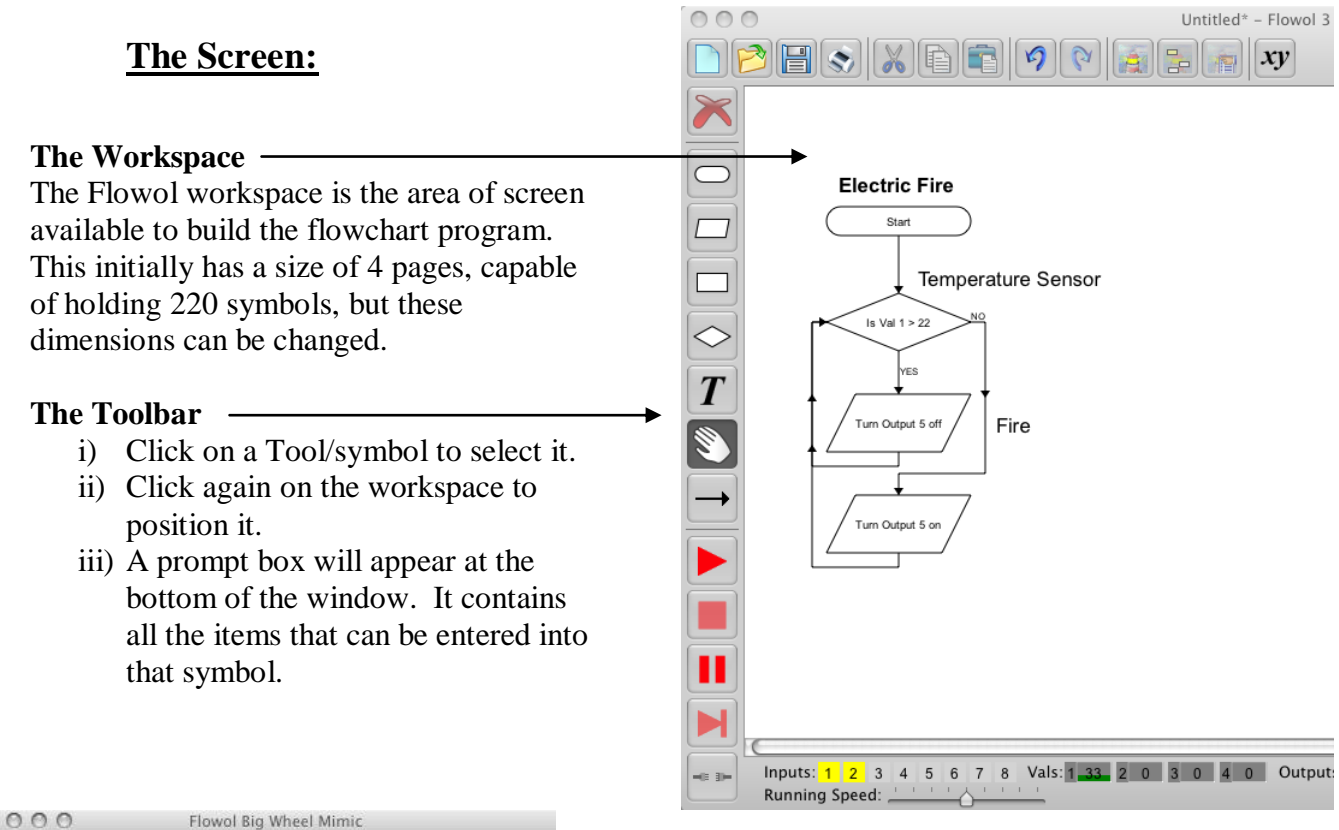

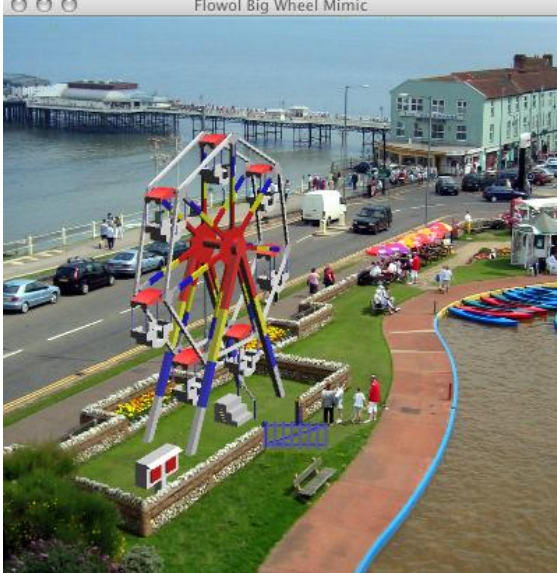

#### **Mimics**

These are controllable pictures which allow the programs to be developed and tested in 'Simulate' mode.

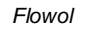

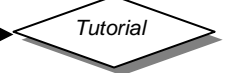

# **The Tools / Symbols**

# **Erase/Delete**

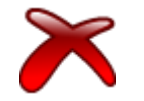

The **Erase Tool** will highlight and become active when part of the flowchart has been selected for editing.

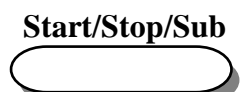

**Start/Stop/Sub** Use the **Start** symbol at the beginning of the flowchart program. Use the **Stop** symbol at the end of a subroutine, and at the end of a program which is not recursive (repeating).

Use the **Sub** symbol to head a subroutine. (Note: subroutines should be defined before the main program).

Use the prompts to make your selection.

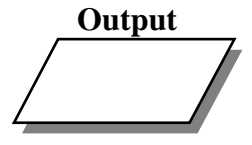

Use the **Output** symbol to turn on or turn off an output or a motor. Use the prompts to make the selection. (Note: all the outputs or all the motors can be turned on or off within one symbol).

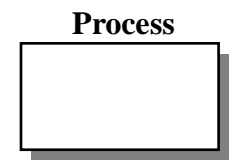

**Process**<br>Use the **process** symbol to put in a delay. (e.g. how long the output needs to be switched on for).

This is also used to call up a subroutine, or to set up a variable. Use the prompts to make your selection.

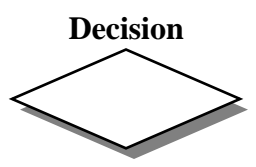

**Decision** Use the **Decision** symbol to decide if 'Yes do this' or 'No do that'. For example, it can be used to check for feedback from an input signal such as: is the switch on; or is the temperature value more than, less than or equal to x? This symbol can also be used to check the values of a variable. Use the prompts to make your selection.

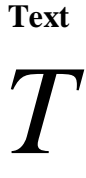

Click on the **Text Tool** to add a title, or comments on the flowchart. Click on the workspace to position the text window. Type in the text window that appears on the workspace. Edit the text with the font toolbar at the top of the screen

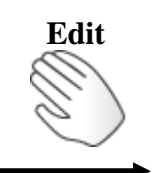

**Edit** Click on the **Edit Tool** (or use right mouse button) when you need to highlight symbols, lines, labels or section of flowchart. They can then be erased, changed or moved.

> Use the **Line Tool** to link the symbols together to create the flowchart. Where a decision symbol has been used, then both a YES and a NO line have to be used. [The Yes/No selection box appears when you first click on the decision symbol]. e.g. If switch is pressed (Yes) - do something. If switch is not pressed (No) - go back and check again.

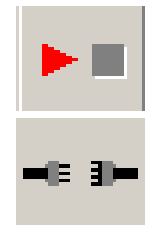

**Start / Stop** button to run or stop the program.

**Interface connection**. E.g. if configured for an interface you can switch between simulation mode and interface operation mode. Note: a "**Remote**" tool will become available when supported by the interface

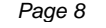

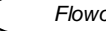

*Flowol Primary/Secondary Tutorial*

**An All-Stop road intersection**

Turn Output 1 on

Output<br>Output<br>Output

 $789C$  $\begin{array}{|c|c|c|c|c|}\n\hline\n4 & 5 & 6 & . \\
\hline\n1 & 2 & 3 & 0 \\
\hline\n\end{array}$ 

**Furn Outnut** 

Turn Motor

Sound

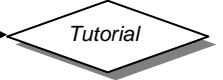

## **Mimic**

## 'All Stop' **Resource**

6V bulb connected to Output 1

**Skill:** To connect three of the basic flowchart 'Tools' to create a control program to turn output 1 on for 5 seconds, then turn it off.

 $0n$ 

 $0n$  $0n$ 

 $\frac{0n}{0n}$ 

## **Program:**

- 1 Select the **Start** symbol "Tool" and click again on the workspace to position and fix the gray image of the symbol. Use the prompts to select **Start**.
- 2 Select an **Output** symbol position it under the Start symbol. Use the prompt to Select: **Turn Output 1 on**, click on OK.
- 3 Select a **Process** symbol position it under the Output symbol. Use the prompts to select **Delay 5** Click OK.
- 4 Select the **Output** symbol position it under the symbol above. Use the prompts to select **Turn Output 1 off**. Click OK.
- 5 Select a **Stop** symbol position it under the symbol above. Use the prompts to select **Stop**.
- 6 Select the **Line** tool to link the symbols
	- i) Click on the 'Start' symbol (it will highlight green).
	- ii) Click on the symbol beneath it. (The line will be drawn).
	- iii) Click on the second symbol again. (This is the start of the next line)
	- iv) Click on the third symbol etc and continue until the flowchart is complete.

To run this short program, click on the symbol in the toolbar. To stop the program click

on the symbol [note: in this example it may stop automatically at the end of the sequence].

**To open up the mimic**: click on the mimic icon on the Toolbar. Choose "All Stop". To show the labels, click on the label icon.

**To test the action of the mimic**: click on the light on the mimic to turn it on, click again to turn it off. RUN your program again.

**To save a program:** open the File menu, then click on Save As... give your program a filename [e.g. "allstop"], OK

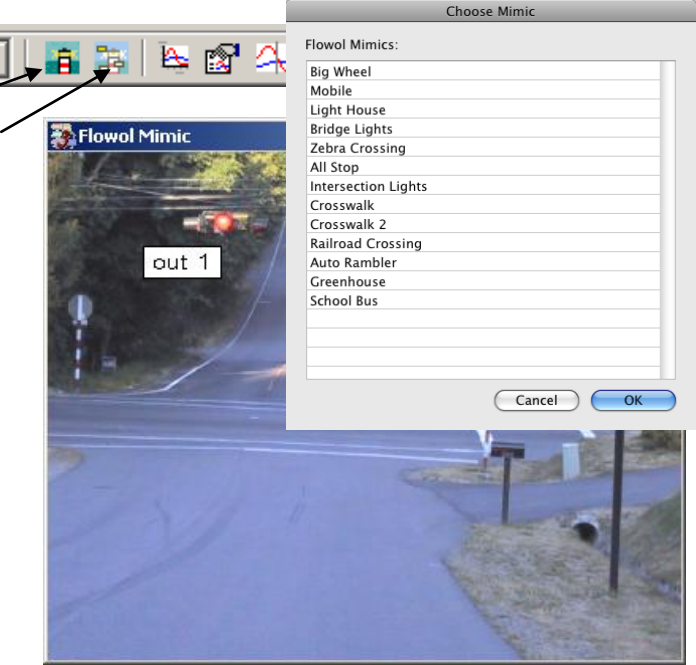

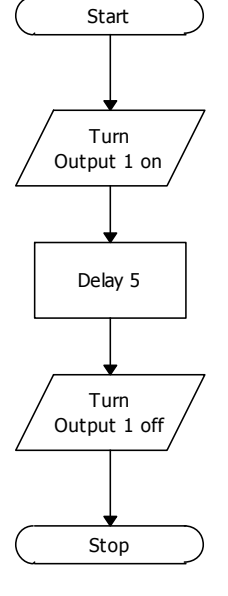

OK Cancel

Cancel

 $\alpha$ 

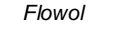

88

*Primary/Secondary Tutorial*

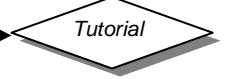

# **Changing and Adding Instructions.**

#### **Mimic**

'All Stop' and 'Crosswalk' **Resources**

- 6V bulb connected to outputs 1 & 2
- **Skill:** To modify a flowchart
	- i) Remove unwanted symbols
	- ii) Changing information in the symbols
	- iii) Inserting extra symbols in a sequence
	- iv) Have multiple outputs in a symbol
	- Moving the prompt box

#### **Removing a mistake:**

Symbols or lines in the wrong place can be removed.

Select the **edit tool** (Hand). Note: the right mouse button is an edit Short-cut, instead of clicking on 'Hand'

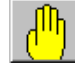

Click on the incorrect line or symbol to highlight it, and then click on  $\blacktriangle$  at the top of the toolbar. Start Start Start

#### **Changing Information** e.g. delay time

- 1 Select the edit tool (Hand)
- 2 Click on the "Delay" in the flowchart, to highlight it.
- 3 Click on "C" on the prompt box number pad and change it to 2. OK.

#### **Inserting Additional Symbol:**

- 1 Select another process [delay] symbol from the toolbar.
- 2 Place the orange image on the line above the Stop symbol. The chart will automatically re-draw itself.
- 3 Use the prompt box to produce: Delay 2, OK

#### **To make the 'All Stop' flash forever (recursive):**

- 1 Select Edit tool, click on the Stop symbol and erase it with  $\bigwedge$  tool.
- 2 Now draw a line from the second Delay to the process symbol at the top which turns output 1 on.

## **Run and Save this new program** –.

**Now load the 'Crosswalk' mimic** and modify your "all stop" routine [see Multiple outputs below] so that the lights (outputs 1 & 2) flash alternatively.

**Run and Save your program** –

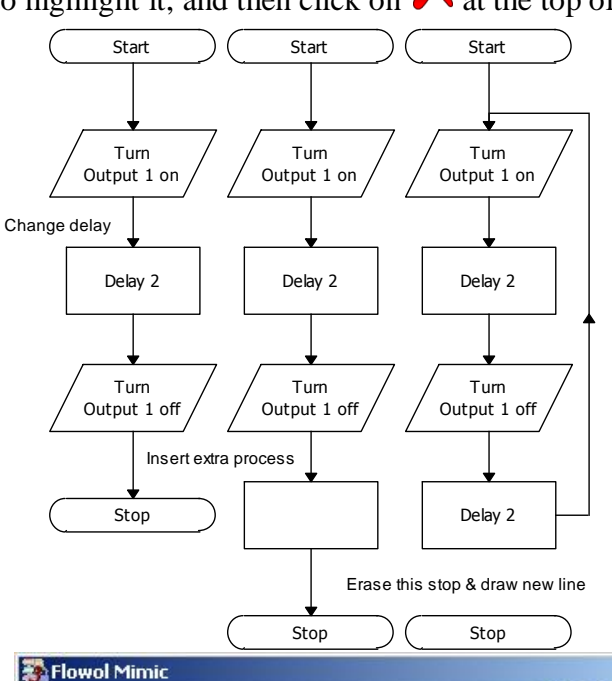

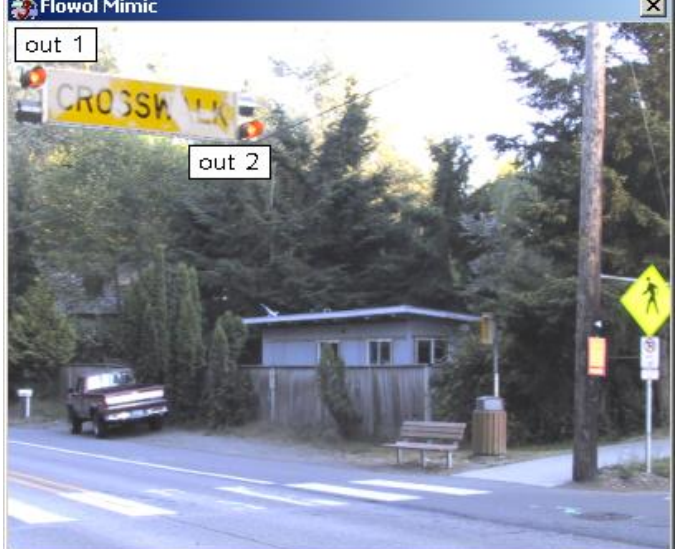

**Multiple outputs** can be triggered in the same output box by simply selecting as many as you wish in the prompt box.

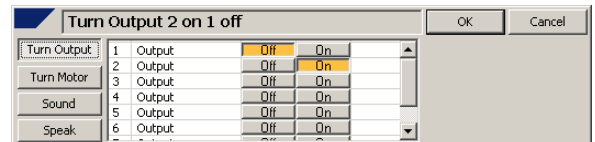

**Page 10 C Flowol C Flowol C Flowol Flowol Flowol Flowol Flowol Flowol** 

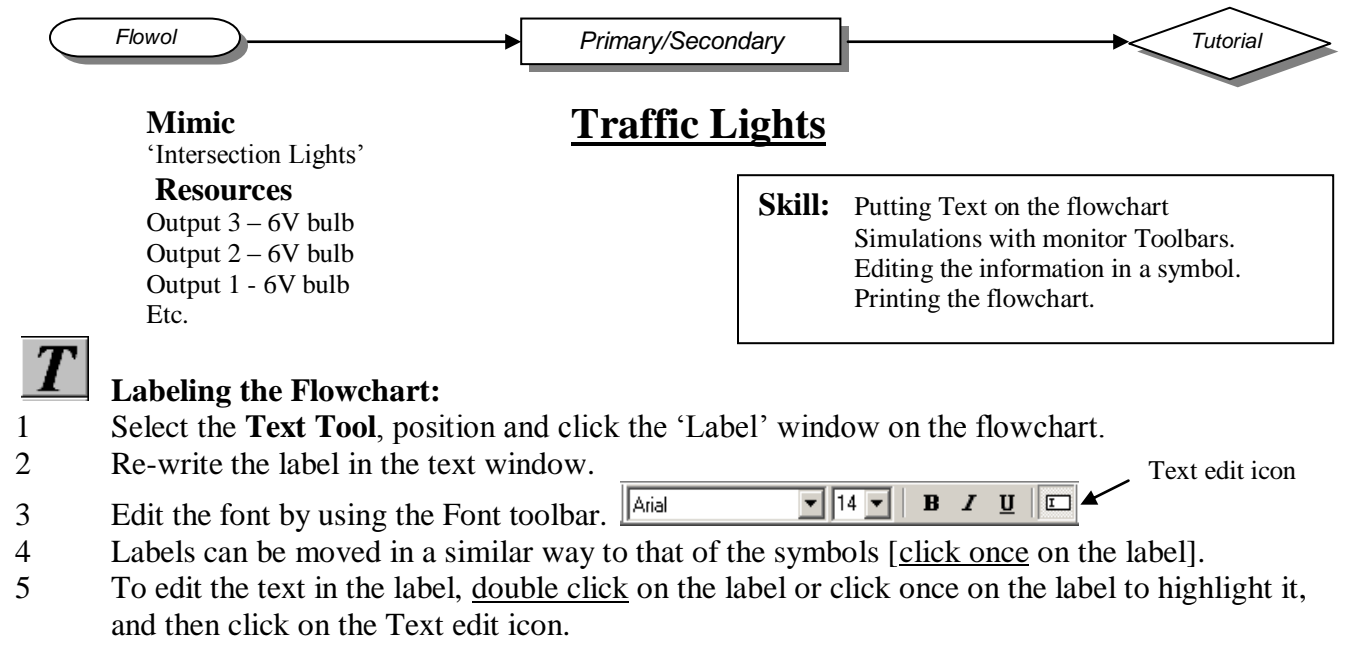

#### **Simulation without a mimic.**

Flowol has monitor toolbars at the bottom of the workspace.

These monitor bars show the state of the inputs and outputs.

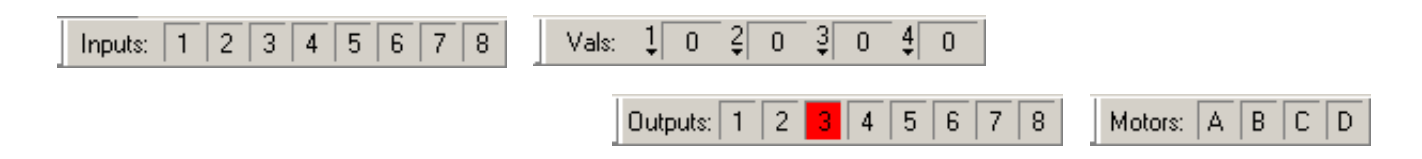

When the program is in simulation mode, the input can be clicked on to simulate the input changing.

## **Traffic Lights:**

Let Output 1 be green, Output 2 - amber and Output 3 - red and build up the flowchart shown below.

**To Edit the instructions in a symbol**: re-select the symbol on the workspace [highlight blue] to re-open its prompt box

**Note:** If the symbol is already selected but the prompt box is not open, then you need to click on the workspace first; and then click on the symbol again.

Click on the options in the prompt box to make the changes. E.g. to change an On to an Off, just click on the Off [they will toggle]. To remove the On altogether just click on it again. **Note:** When starting a new column always work downwards.

**Run** the program. Note: the light sequence is not quite right. Make the correction and **save your program .**

**To print** the flowchart,  $\mathbf{E} \mathbf{E} \mathbf{E}$   $\mathbf{E}$  and  $\mathbf{E}$  click on

the printer icon on the top toolbar. [See details about the full printing options on page 25].

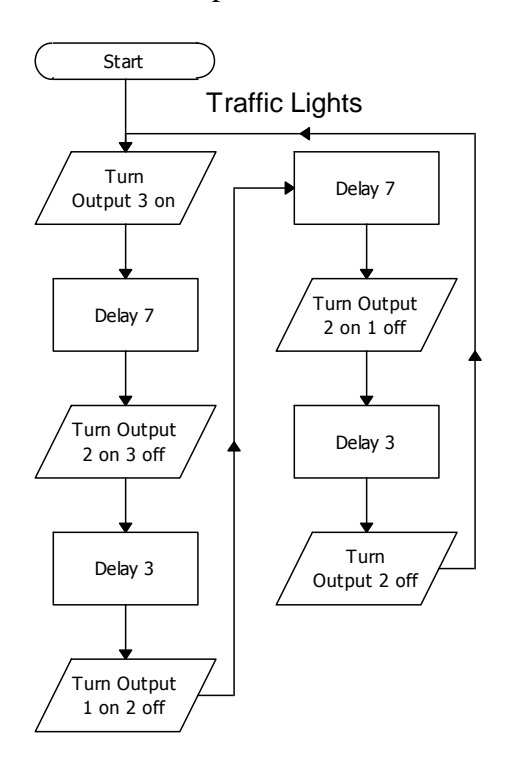

© Keep I.T. Easy 2009 *Flowol Page 11*

88

*Primary/Secondary Tutorial*

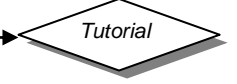

**Mimic** "Intersection Lights" **Resources** Outputs  $(1 to 6) - 6V$  bulbs

## **Testing the Outputs on the Mimics:**

Display 'Intersection Lights' mimic and show the labels  $\mathbb{H}$ .

If you carefully click on each of the lights on the mimic, you will make them turn on; click on them again to turn them off. Also observe the output monitor bar. Now click on the outputs on the monitor bar to see the effect on the mimic.

Run the Traffic Lights program and check it out on the mimic. Change/edit the delays until you have the best result.

# **Double Set of Traffic Lights**

#### **Skill:**

- i) Changing the scale of the flowchart
- ii) Undo and Redo
- iv) Click on the mimic to test its function.
- v) Slowing down the flowchart

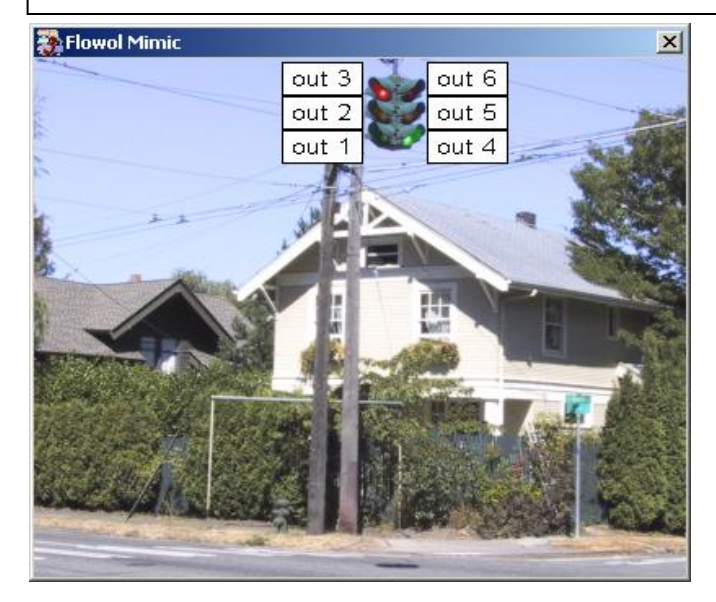

**Undo and Redo** can be used to step back and then forward again through the stages of creating the flowchart.

**Re-scaling [Zoom] the flowchart.** When the flowchart becomes too large to be seen in one frame, use zoom to observe more symbols on the monitor screen. [80% is a useful, readable size].

## **Double Set of Traffic Lights**

This can be done by either constructing another flowchart for the second set of lights, or by modifying the sequence for the single set of lights. [e.g. insert extra symbols or edit some of those symbols already there]. Run the program and observe the effect on the mimic so your program can be checked and refined. **Save** your new program.

**Reducing the Speed of the Flowchart or Stepping Through the Program** is useful when demonstrating or checking for errors.

Make the speed adjustment by moving the Running Speed slider at the bottom-left of the main window.

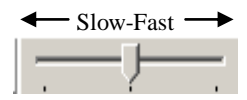

**To step through the program**, first pause the flowchart by clicking on the pause button (under the stop button) and then step from one symbol to the next using the step button (under the pause button)

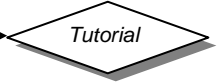

# **The Lighthouse**

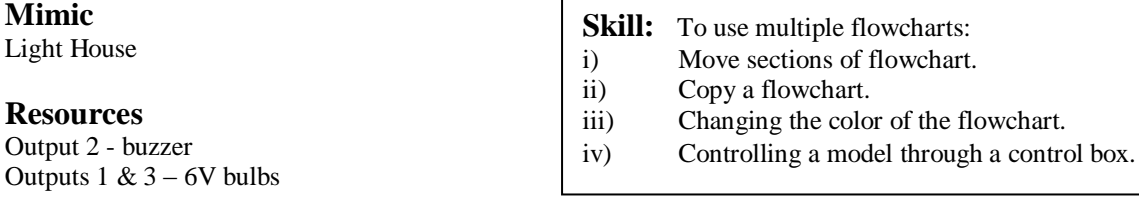

Open the Light House mimic, re-load the "allstop" program, from the earlier example, and run it to observe the effect on the mimic. Stop the program again.

**Try moving Sections of flowchart:** (individual symbols or groups of symbols)

- 1 Select the edit tool (hand).
- 2 Click on the symbol in the flowchart to be moved and it will highlight.
- 3 Use the left mouse button to drag the symbol and then release.
- 4 To highlight a group of symbols, drag a box around the group. (Click left mouse button at one corner of the group, drag a box across them and release).
- 5 Select any one of the highlighted symbols to drag the group.
- 6 Move the group back or use Undo.

Controlling the Foghorn on the lighthouse:

#### **Copy the flowchart:**

Select edit tool and highlight the flowchart by dragging a box around it. (explained above).

i) **Hold the Shift key** and drag one of the highlighted symbols to drag a copy of the flowchart to one side, release mouse button.

ii) OR: use the Copy and Paste  $\frac{12}{10}$ icons. See details of Cut, Copy and Paste on page 17.

The outputs in the second flowchart now need to be re-defined as Output 2.

It may also be advisable to change the delays: Delay 1 when buzzer is 'on' and Delay 3 when "off". **Save** the "lighthouse" program.

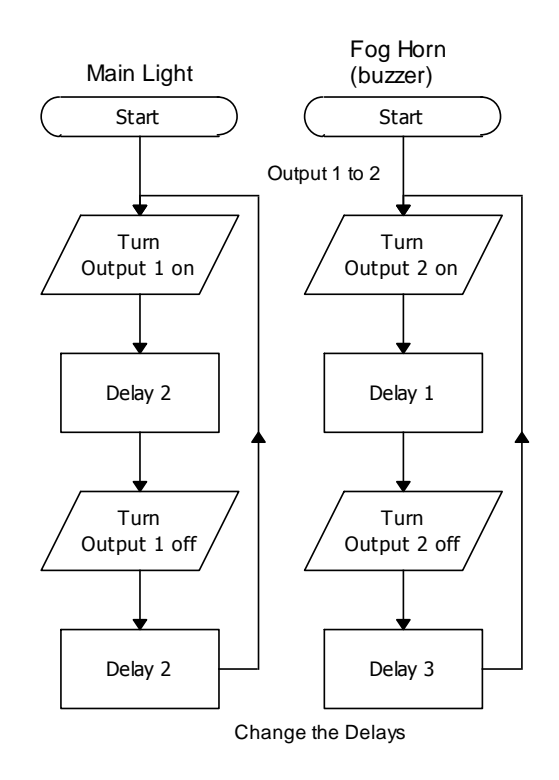

## **Connecting to an Interface and controlling a model:**

If Flowol is configured for an interface [see p.5] and your control box is connected to the computer, you can switch from simulation mode to interface mode by closing the plug connector

icon on the toolbar e.g.  $\bullet$   $\bullet$   $\bullet$  or vice versa to return to simulation mode.

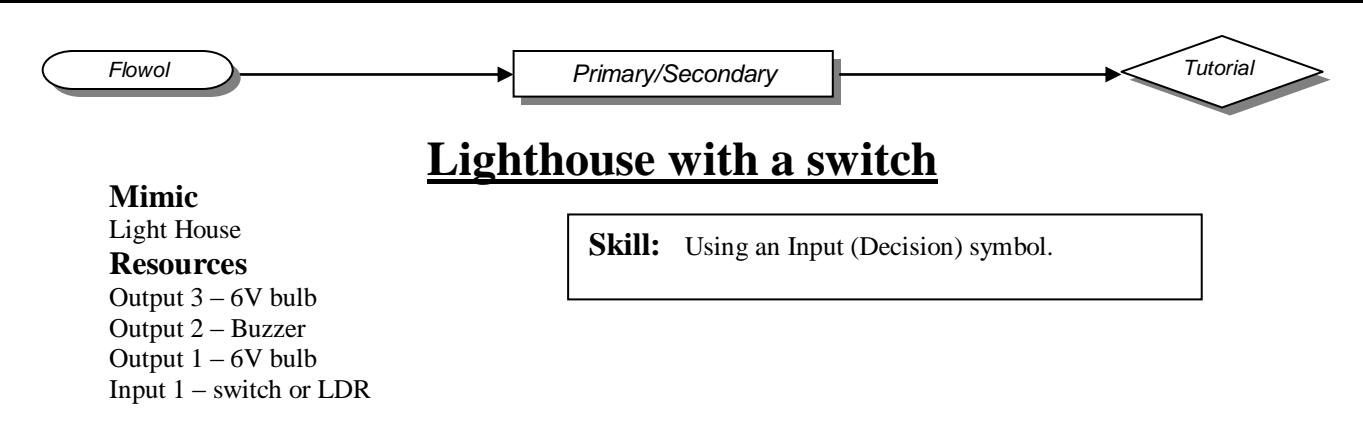

**Using an input switch** to control the interior light in the lighthouse: An input is observed by a **decision symbol**. When the program is running the decision instruction "looks" for a fraction of a second to see if the input is On or Off.

The diagrams below show the steps needed to build the procedure for the interior light program.

Create and position these four symbols. When you click on the decision symbol to draw the first line it will highlight the symbol [green] and open a window for you to decide if this first line is to be a YES or NO line. Make your decision (e.g. YES) and then click on the destination symbol [Turn Output 3 on]. When you highlight the decision symbol for the second line, the program will already know it is for the NO line. Click on the destination symbol [Turn Output 3 off]. Add the extra lines to complete the flowchart. Write some labels and **Re-Save** the program.

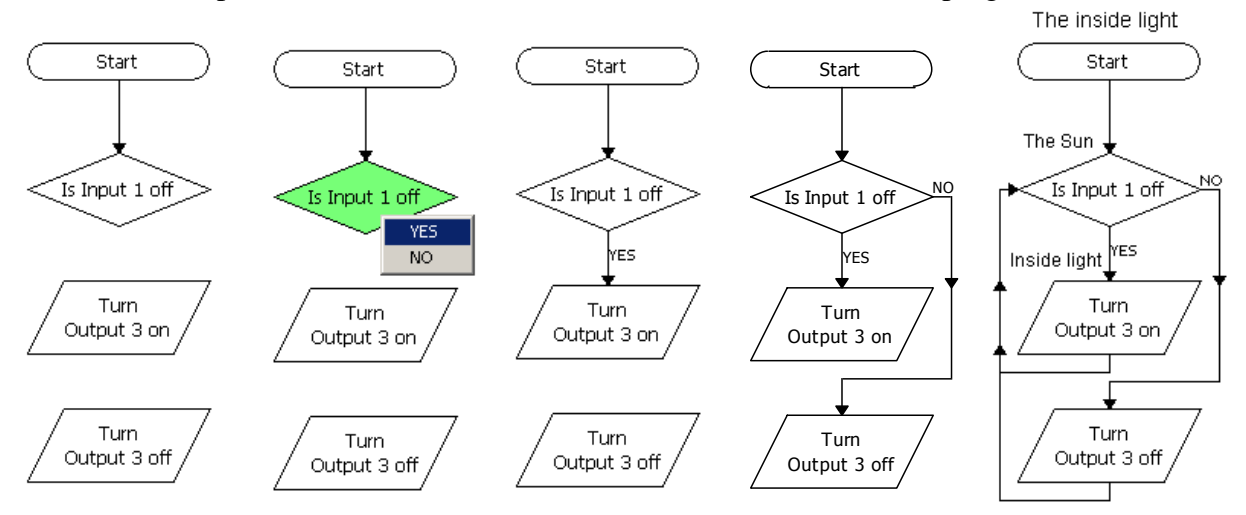

# **Using a light sensor as the switch.**

A light sensor is On when it is light and Off when it is dark.

Run the "lighthouse" program and click on the Moon/Sun (input 1) on the mimic. This will simulate the effect of changing the light sensor.

Now insert decision symbols to the other flowcharts so that the main light and foghorn are also controlled automatically by the daylight.

**Test your program and re-save it.**

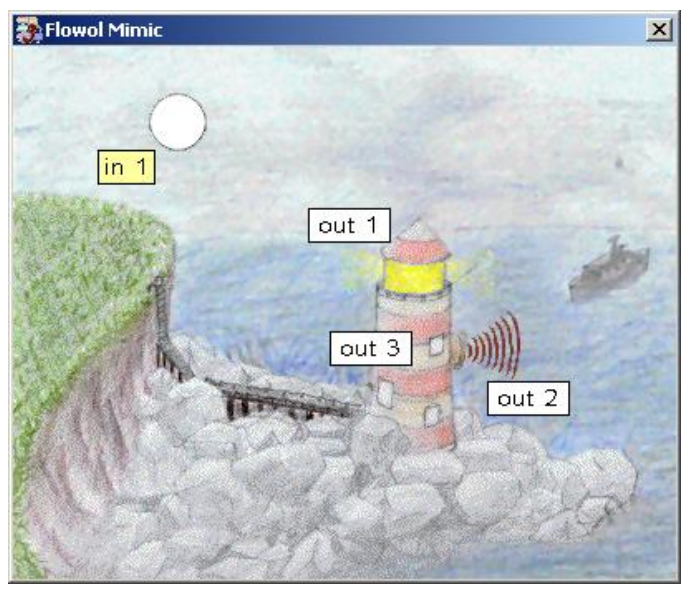

**Page 14 C** Keep I.T. Easy 2009 **Figure 14 Flowol** 

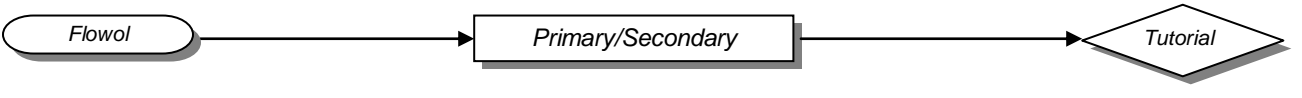

# **Lighthouse with Subroutines and Sound**

#### **Subroutines**

**Skill:** Using Subroutines

When a section of flowchart needs to be repeated, it is better to use a subroutine and a separate main routine to command this subroutine. The subroutine however, must be defined and drawn first, so it can be selected and included in the main routine.

[In the lighthouse example we can use a subroutine to give the flashing light a signature].

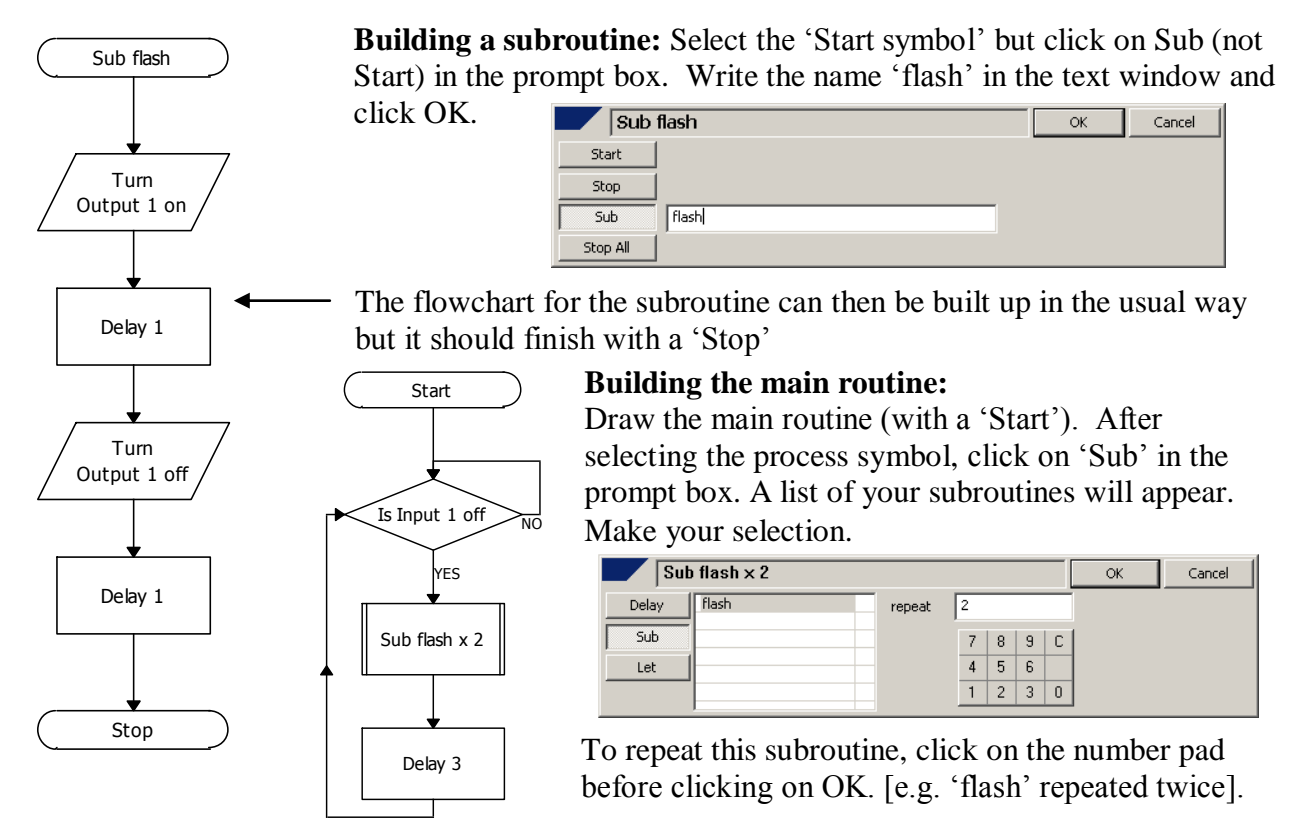

You can now modify the main routine by adding delays and calling up the "flash" subroutine in different ways to give the flashing light a different flashing routine [e.g. a signature].

## **Adding a fog horn sound to your lighthouse program.**

One of your flowcharts should be controlling the foghorn output 2. Insert another output symbol  $\Box$ below the one in the foghorn flowchart which turns Output 2 on.

When the prompt box opens, choose Sound and use the Browse... button to navigate to a sound file on the computer. Click OK in the prompt box.

[**Extension task**: Use the "Crosswalk 2" mimic to build a program using an input and subroutines].

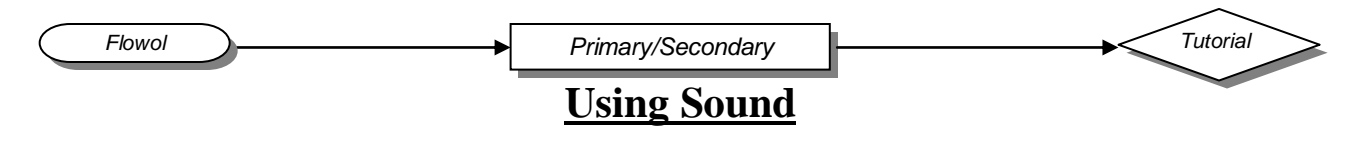

Sound can give extra realism to the control situations for example the foghorn on the lighthouse. In automatic systems such as crosswalks and elevators sound is also frequently used to help the partially sighted cope more easily.

**To use the sound in your flowchart program** insert an output symbol  $\Box$ . Select Sound from the prompt box and Browse.. for your .wav file and click OK. In the foghorn example above we wanted the sound to run with the visual fog horn on the mimic and therefore did not select the "Wait for sound to finish…" in the prompt box.

If we want the sound to finish before the program continues [i.e. describing something], select 'Wait for sound...' in the prompt box before clicking OK.

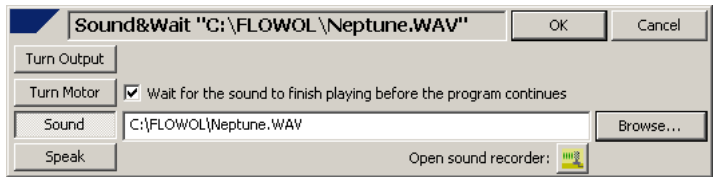

- **Note:** Although flowcharts can run simultaneously sounds cannot. If a sound is initiated by one routine, then it may be interrupted or cancelled out by sound from another routine.
- When the sound file has been used in a Flowol program and the Flowol .flo file saved, the location of the sound .wav file is also saved but not the sound itself. If you transfer or open the Flowol file on another computer you may have to either:
	- o Transfer the sound file to the location specified by the Sound prompt box or
	- o Use "Browse" in the Sound prompt box to re-locate the sound file, click OK in the prompt box to save this location in your program and re-save the Flowol .flo file.

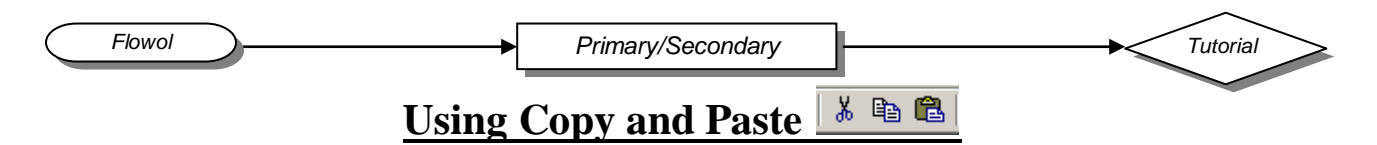

Flowcharts can be copied from Flowol3 and pasted into the same Flowol3 application.

#### **Stage 1:**

- Drag a box around the section of flowchart to be copied to highlight it blue.
- Click on the copy icon.

#### **Either Stage 2:**

- Click on the paste icon.
- Move the gray ghost image to the new place on the workspace and click to fix it.

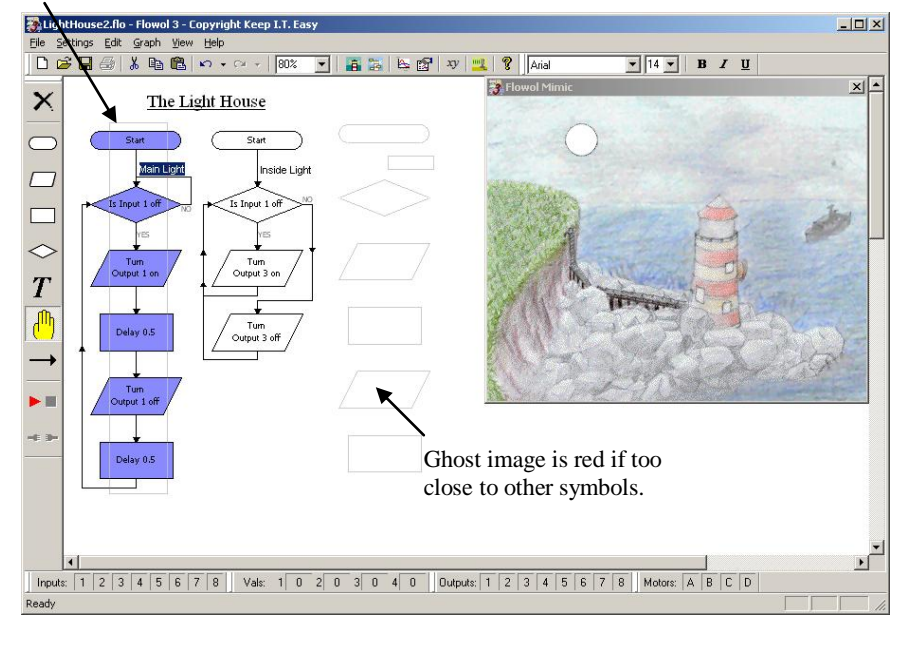

After a flowchart has been copied back into Flowol:

- Edit the commands in the symbols to suit the new context.
- **Note:** the subroutine title will have changed automatically, since a program must not have two different subroutines with the same name.

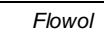

*Primary/Secondary Tutorial*

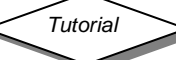

**Contract** 

# **Controlling Electric Motors**

**Mimic:** Mobile **Note:** Different options are available with this mimic. See p.5

Electric motors produce movement. This can be the continuous rotation of a crib mobile or the forwards and backwards movement of a barrier.

Open the mimic  $\overline{\mathbf{F}}$  folder and select the Mobile mimic.

Use the left mouse button and click on the letters on the motor monitor bar

Motors:  $\begin{array}{|c|c|c|c|c|}\n\hline\nA & B & C & D \\
\hline\n\end{array}$  and observe the effect on the mimic. When letter A goes green, motor A should go forward. Click again to stop it. Use the right mouse button to turn the letter A red. This should make the motor reverse.

On the mobile mimic, motor A rotates the whole mobile but what do motors B and C do? You might like to have the labels on .

## **Controlling a motor in a program:**

Choose an output symbol  $\Box$  to open the prompt box and select Turn Motor.. [Note the 3D mimics have written prompt names to remind you what the motors do].

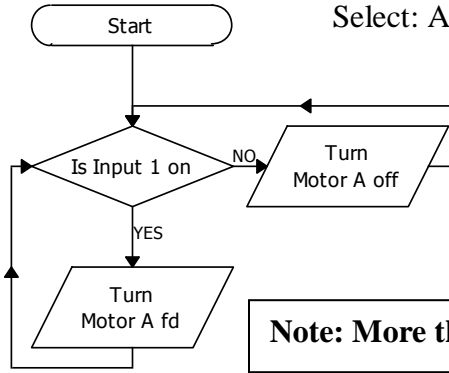

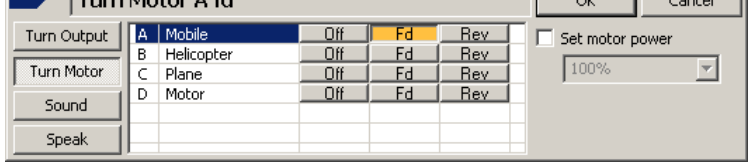

Select: A (Mobile) Fd [to make motor A rotate forwards] and click OK,.

**Activity 1:** Build up this program which uses input 1 to control the mobile"s movement.

**Activity 2:** Now build a program using another input button to control another moving feature [try forward and reverse].

**Note: More than one motor can be controlled by the same output symbol.**

## **Motor Speed or Power Control.**

Real motors on models and those on 3D mimics often rotate too quickly. To slow them down we need to give the motors a "%" speed setting. To do this, select the "Turn Motor A fd" symbol to re-open its prompt box. Tick the "Set motor power" check box and choose a % speed setting e.g. 50%, before clicking OK.

**Activity 3:** Edit your program to change some of your motor speeds. Add extra output symbols and delays to make the mobile go fast, then slow and then fast again.

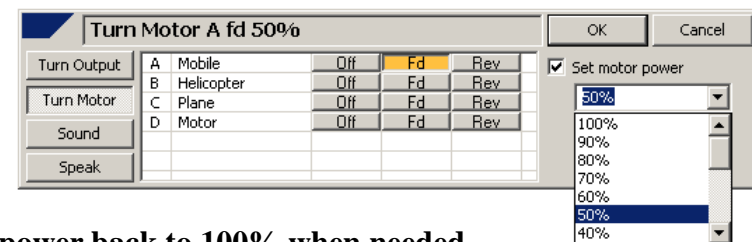

#### **Note: Set motor power back to 100% when needed.**

**Page 18 C** Flow **F Flow C Flow C Flow C Flow C Flow C Flow C Flow C Flow C Flow C Flow Flow** 

#### **Skill:**

Using a Motor output on a mimic. Changing the speed of a motor.

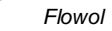

# **Using Analogue Values [Vals] with the Crib Mobile**

**Mimic** A switch is a digital input because it can only be either on or off. Analogue sensors on the other hand have a range of input values e.g. a light sensor can detect variations in brightness and a sound sensor can detect different levels of noise. [Note: a thermometer is an analogue device].

## **When using Flowol in simulation mode we can simulate changes in analogue readings by:**

- Either clicking on the val reading on the mimic with the left mouse button to increase the value in steps of 5, and by using the right mouse button to decrease the value again.
- Or: By clicking on the reading on the "Vals" monitor bar at the bottom of the screen or dragging its level up or down.

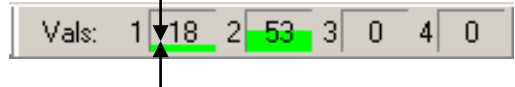

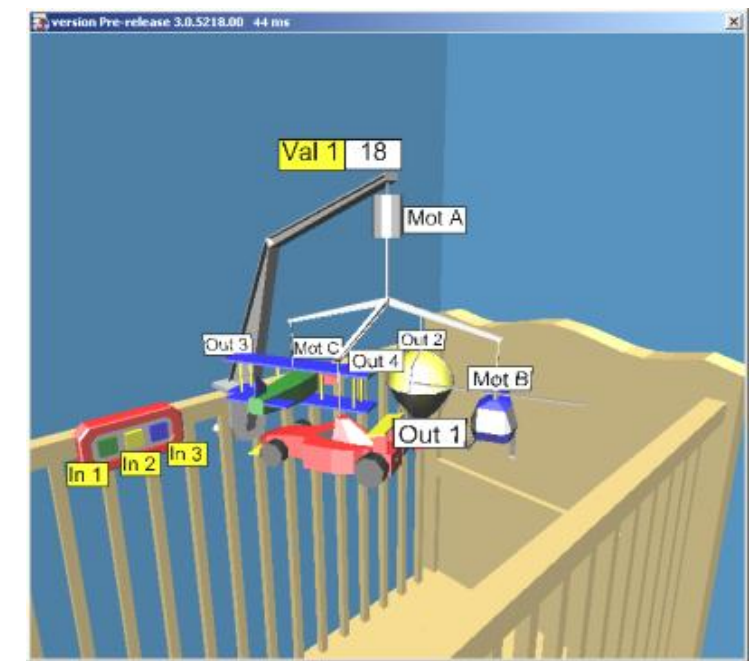

Explore the outputs on the mobile by clicking on the output monitor bar. [You will need to look closely at the mimic since some of the lights on the mobile"s models are quite small].

**Activity 4:** We will now make the light in the hot air balloon act as a "Night-light" (e.g. the balloon will light up automatically only when it is dark). For this activity we will assume that Val 1 is the value from a light sensor on the end of the mobile arm. A light sensor gives a high

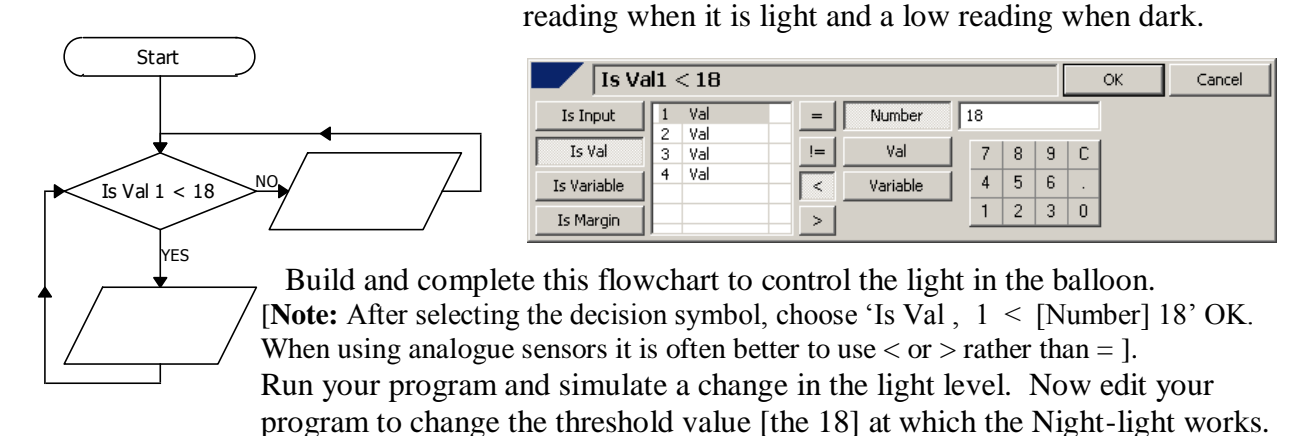

**Activity 5:** To occupy the baby, create a program to automatically flash the car brake light and airplane wing tip lights, if the room light level falls below 60 units.

**Activity 6: The Automatic Mobile.** For this activity assume that the analogue value is from a sound detector which gives a high reading when it is noisy. Now create a program which brings the mobile to "life" if the Baby wakes up during the night and cries.Remember you can control the lights, the movements and even produce your own sound file if you wish. Perhaps the mobile should become more active the greater the noise, and then gradually becomes less active and eventually stops.

© Keep I.T. Easy 2009 *Flowol Page 19*

88

#### *Flowol*

*Primary/Secondary Tutorial*

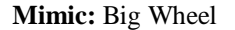

# **Controlling the 3D Big Wheel Mimic**

**Note:** The 3D mimics can be re-sized but large 3D images might not work effectively on some computers. If this happens, re-open the mimic.

**Open the Big Wheel mimic** [with labels] Explore what the mimic can do by clicking on the monitor bars to see the effects of: Outputs 1, 2 & 3 and Motor A.

When motor A is running, look closely at the input monitor bar and the steps below the wheel. You should notice that Input 4 is an input which comes on each time a seat passes the steps. This is an "Active Input" being controlled by the mimic itself. Note: clicking on Input 4 on the monitor bar has no effect.

Now click on Inputs 1 & 2 on the monitor bar and on the mimic. These are the usual manual inputs which you can control.

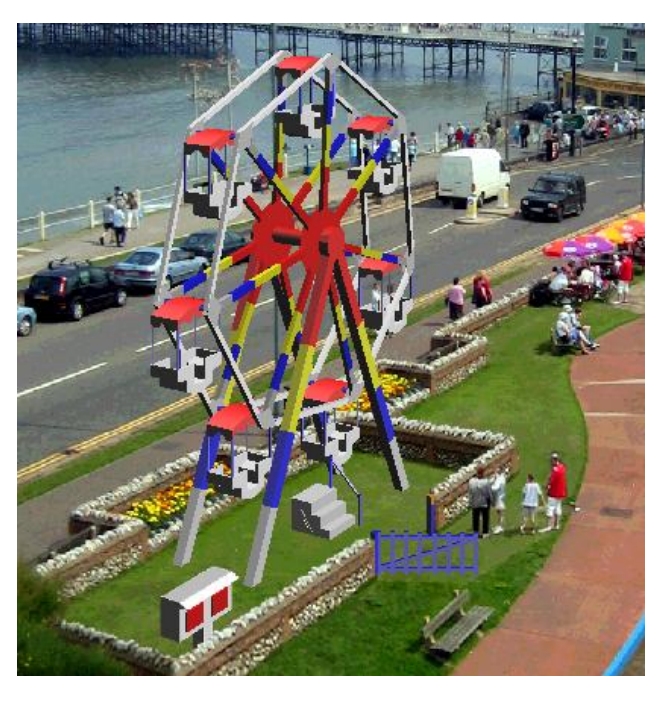

Now click on the gate on the mimic with left mouse button only. You should notice that you can control the closing and opening of the gate but the gate itself controls the active input 3 which is on the gate post.

## **Possible Activities**

#### **Activity 1**

To attract the crowd use the [manual] input 1 to control the lighting effects on the wheel. This might be a simple on/off routine but flashing sequences are more exciting [use subroutines].

#### **Activity 2**

Use the input 2 to control the simple Go/Stop movement of the wheel. You might make the movement of the wheel speed up and slow down in stages [see Mobile: motor power control].

#### **Activity 3**

OK.

Modify activity 2 to include the safety feature of the gate: i.e. the gate must be closed before the wheel can be turned on, and the wheel should stop if either input 2 is turned off, or the gate is opened.

#### **Activity 4: Using Speech**

To increase safety even further use the "Speak" command to give the passengers an automatic verbal instruction to "Hold tight please" just before the ride begins to move.

- Select an output symbol and insert it in the program just before Motor A is to be turned on.
- Select 'Speak' in the prompt box and type your message in the text box.
- Since we want the message to finish before the wheel starts, tick the check box 'Wait for text to be spoken ...'

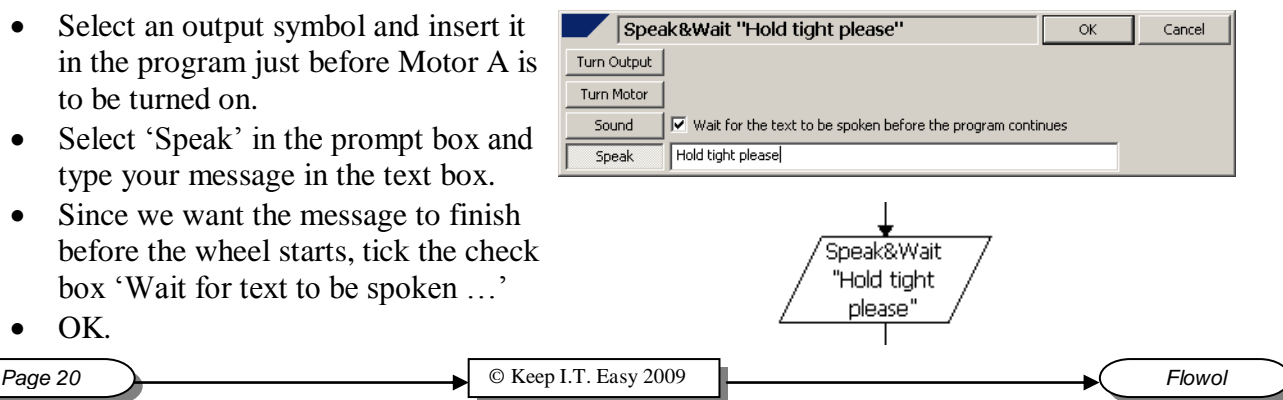

*Flowol Secondary Tutorial*

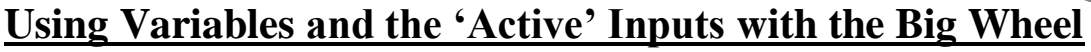

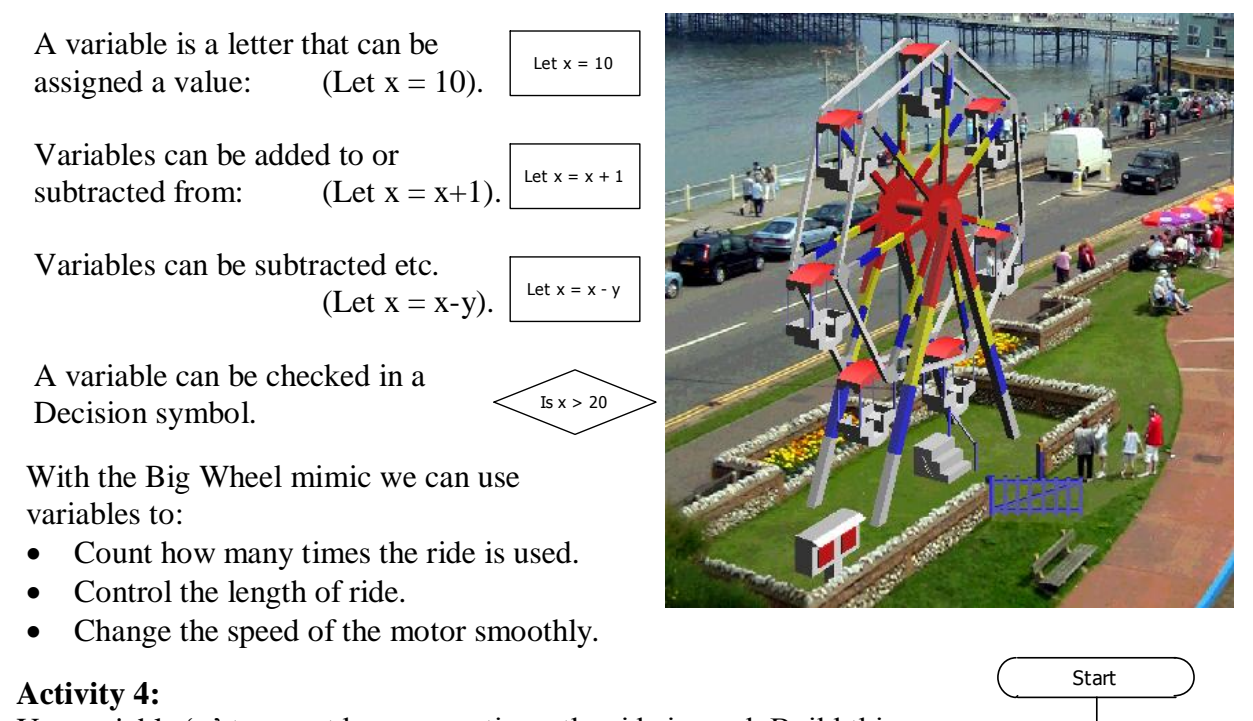

Use variable 'x' to count how many times the ride is used. Build this "Counter" program to run alongside your Wheel program. The counter increases the value of the variable "x" by one, each time Input 2 goes on.

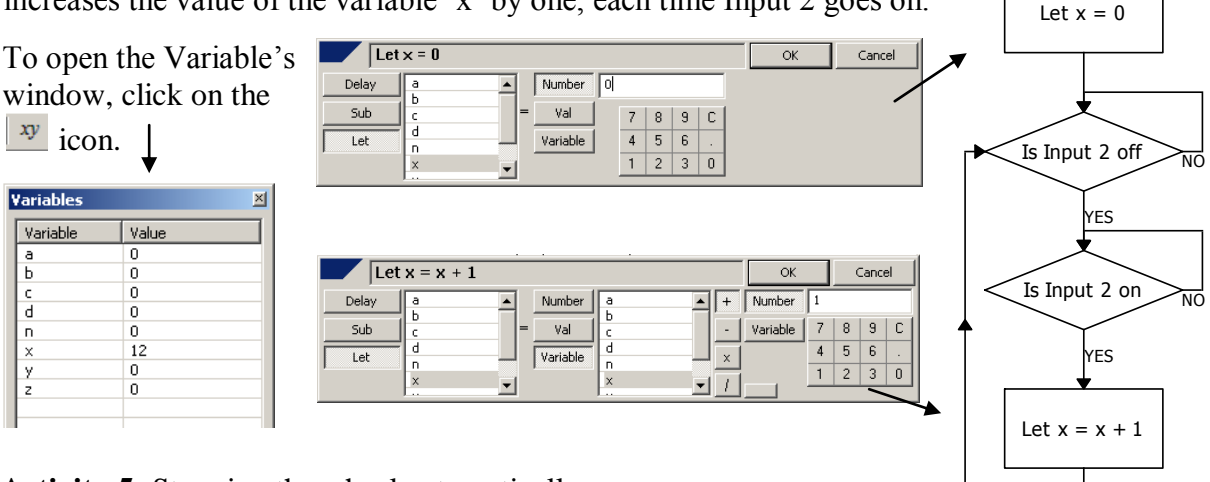

**Activity 5:** Stopping the wheel automatically.

Construct a similar counting program to increase the variable "y" each time a seat passes the steps i.e. each time the 'active' input 4 goes off and on.

Since there are seven seats, each full rotation of the wheel should increase the variable "y" by 7. Now modify your program, by introducing a decision symbol, to stop the wheel automatically after it has rotated 3 times

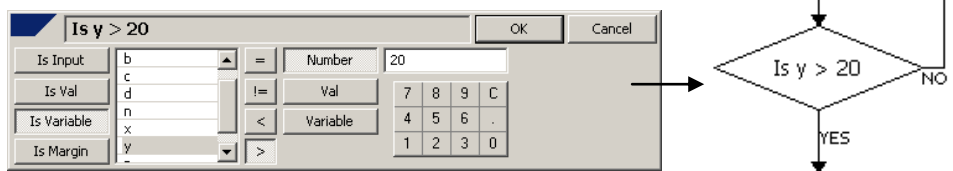

#### **Activity 6:** [Extension]

Now that you have learned how to use Input 4, modify the program so that each of the seven seats stops automatically at the bottom for a short time for the people to get off. [Note a variable is not needed for this solution]

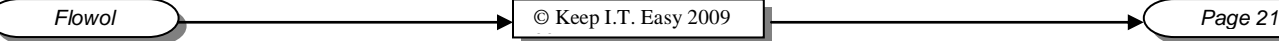

icon.

0

ō

n

 $\overline{0}$ 

0

 $\Omega$ 

 $xy\,$ 

Variables

Variable

n

ÿ

**Counter** 

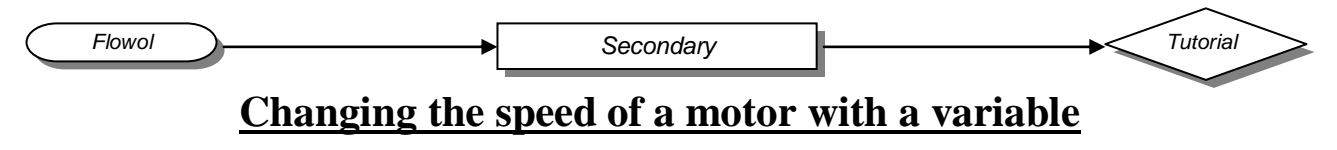

Many fairground rides produce a thrill by the rapid change in movement, but the Big Wheel is not one of these. To keep passengers safe the wheel should speed up and slow down gradually.

This is possible by building subroutines like this one, which keeps changing the % speed setting of the motor. Such flowcharts can become rather long. Sub speed up Turn Motor  $A \text{ fd } 10\%$   $\longrightarrow$  Delay 0.2  $\longrightarrow$  Turn Motor  $A$  fd 20%  $\overrightarrow{A}$  Delay 0.2  $\overrightarrow{A}$  Turn Motor Furn Motor  $\overline{\phantom{a}}$  Delay 0.2  $\phantom{a}$  **etc** 

Sub Speed Up

Let  $a = 0$ 

Turn Motor A fd  $a\%$ 

Let  $a = a + 10$ 

## **Activity 7:**

Changing the speed gradually by using a variable gives a more compact procedure. We use the variable 'a' to represent the speed/power of the motor and then change the value of this variable.

Build these two subroutines first, and then the main routine.

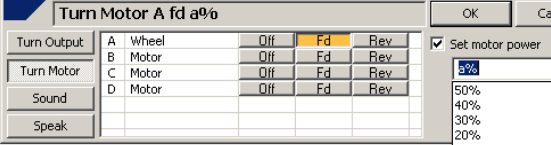

Select the Set motor power check box and scroll down to the variable % setting.

**Note:** If configured for FlowGo you can only use motor speed variables if you uncheck the 'Limit features' option in the interface dialogue. FlowGo cannot work remote and only the "x" or "y" variable can be used.

When the program is running, look closely at the motor monitor bar at the bottom of the screen. The shaded area of the monitor label indicates the power level of the motor.

icel

## **Using the 'Stop All' in an emergency**.

In the wheel Activity 3 earlier, we suggested the use of the gate as a safety feature to turn the ride off if the gate was opened.

Flowol also has a "Stop All" feature which stops the whole program. The program then has to be re-started by the Start/Stop button on the toolbar; i.e. the whole system is shut down, and can then only be reset by an authorized person. Flowol also has a 'Stop All' feature which stops the whole<br>program. The program then has to be re-started by the<br>Start/Stop button on the toolbar; i.e. the whole system is<br>shut down, and can then only be reset by an author

This routine uses Input 5 as an emergency shutdown button which could be added to the Wheel program.

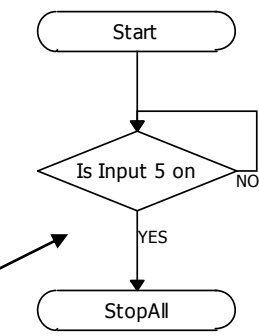

В c D

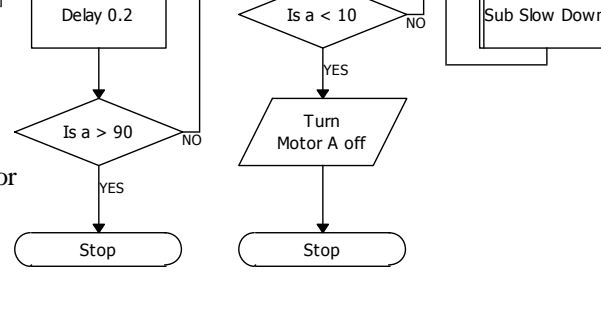

Motors:

Sub Slow Down

Start

Is Input 2 on

Sub Speed Up

YES

NO

NO

Is Input 2 off

YES

Turn Motor A fd a%

Delay 0.2

Let  $a = a - 10$ 

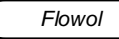

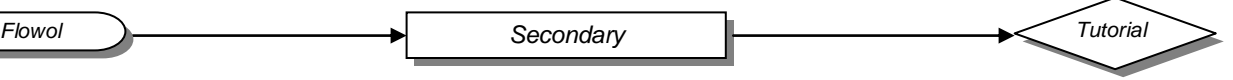

**Mimic:** Railroad Crossing

# **Controlling a motorized barrier**

A motorized barrier or garage door moves in one direction for a certain distance and then has to move in the reverse direction by the same amount. Deciding the length of time the motor should be turned on for, can be determined in two ways:

- Either by having a **feedback switch** to turn the motor off when the barrier has reached its final position.
- Or by considering the speed of the motor, the distance the barrier has to move and the delay time needed while the motor is on.

In this example we have two subroutines, one which closes the barrier using a feedback switch and another one which opens the barrier using a delay. These subroutines are then controlled by the main routine.

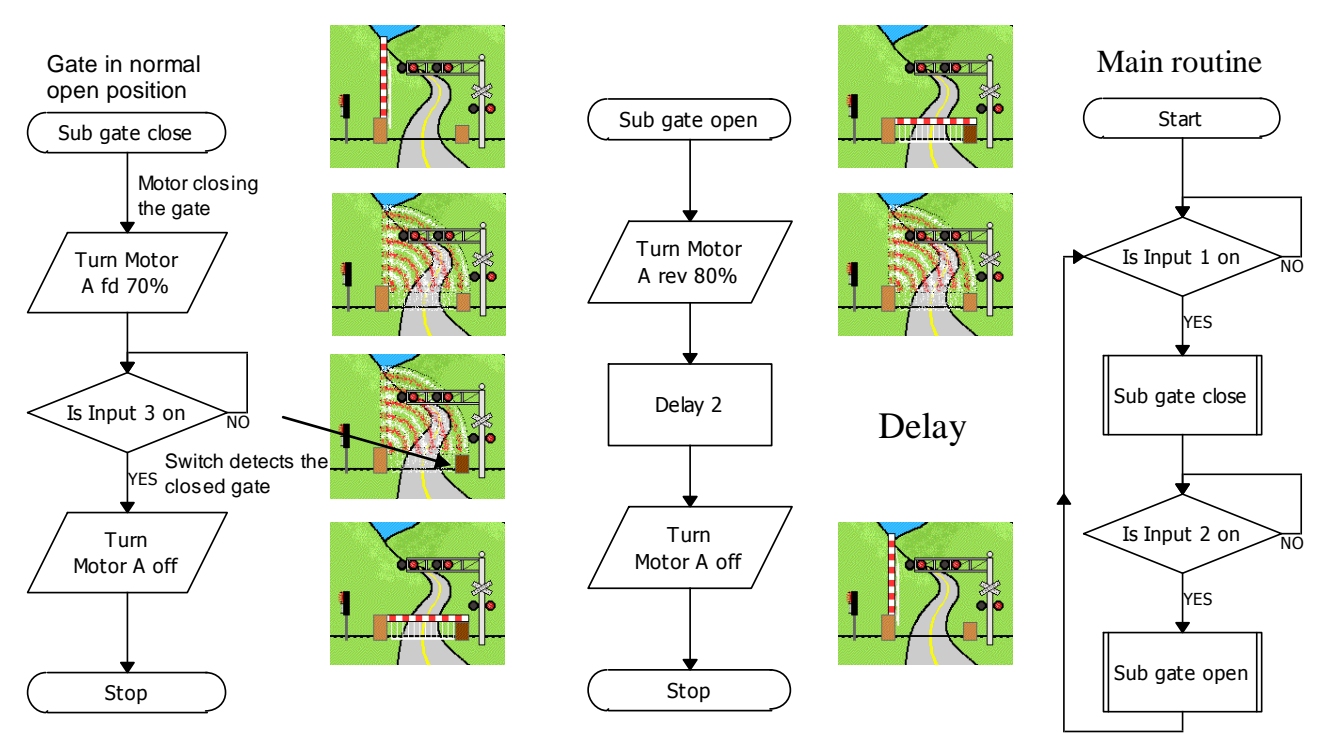

When using this 2D barrier mimic, you need to click on the gate post 'hot spot' to simulate input 3 being turned on. When the barrier opens however, this switch will "spring" off automatically.

A good extension in the "Railroad Crossing" example, is to use this gate switch [Input 3] to control the red and green signal lights which are pointing towards the train. This ensures that the gate is indeed shut before the train is given the green light.

If you have checked all the inputs on this mimic by clicking on the input monitor bar you may have noticed that input 4 is a switch on the hinge post [not labeled on the mimic]. This can be used in a similar way (e.g. as a feedback switch to detect when the barrier is fully open).

## **Using Animated 3D Mimics**

Some inputs used on the new 3D mimics are triggered by the animated part of the mimic itself and are not "hot spots" and therefore cannot be "clicked on" by the user (e.g. "Big Wheel" example).

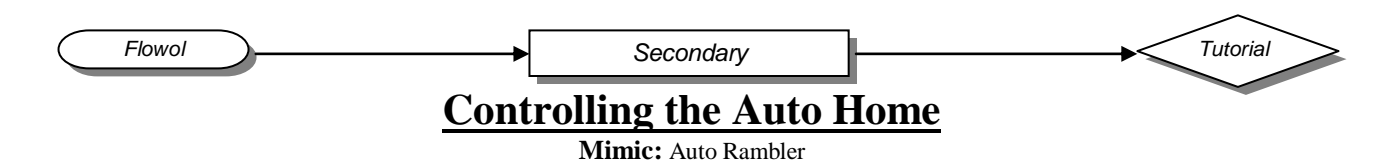

Analogue sensors detect a range of values e.g. a light sensor [LDR] detects variations in brightness and a temperature sensor [thermistor] detects variations in temperature.

#### **When using Flowol in simulation mode we can create simulated changes in analogue readings by:**

- Either clicking on the val reading on the mimic with left mouse button to increase the value in steps of 5 and using the right mouse button to decrease the value.
- Or by clicking on the reading on the "Vals" monitor bar at the bottom of the screen or by dragging the value up or down.

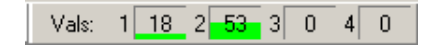

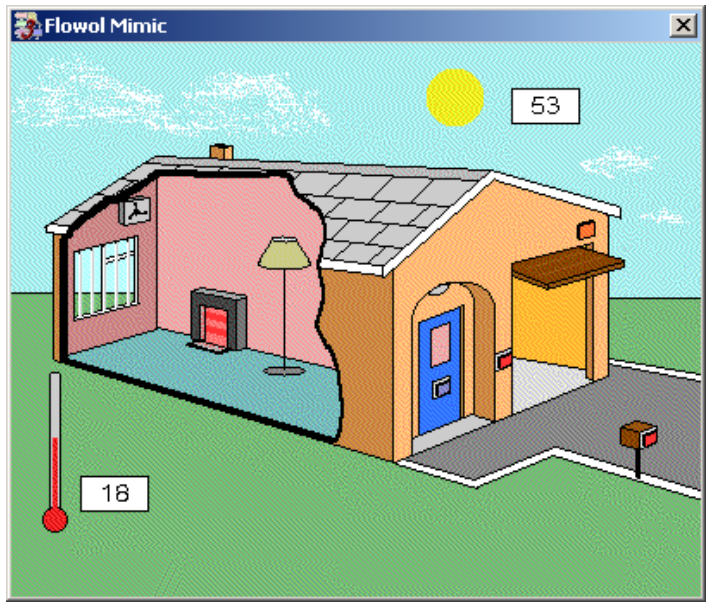

In the mimic shown: Val 1 is the outside temperature reading and Val 2 the outside brightness.

**Activity 1:** Construct a program to open the garage door when input 1 is pressed, and to close it when input 2 is pressed.

**Activity 2:** Assume input 3 above the garage door is a movement/heat sensor which can detect a person on your driveway. Construct a program to turn on the light above the front door, when a person is detected.

**Activity 3:** Construct a flowchart, like the one shown, to turn on the inside light, only when the daylight value goes below 50 units.

**Activity 4:** Construct another flowchart to make the electric fire to come on, only when the temperature value goes lower than 30 units.

**Activity 5:** Now control the electric cooling fan above the window. Think about the temperature you choose. Remember to add labels to your routines and re-save your program.

**Activity 6:** The window blinds can be controlled electrically. Make them automatic. First build two subroutines, BlindCl and BlindOp, which make Motor B go forward and reverse [similar to the Barrier example earlier].

Now build this main routine using the light level from Val 2 to control the blinds.

**Activity 7:** Have a look at activity 2 again, the one with the person detector. How can you improve this system? Consider that the light should only work at night time. Perhaps the light should automatically turn off after a given time until the movement of the person is again detected.

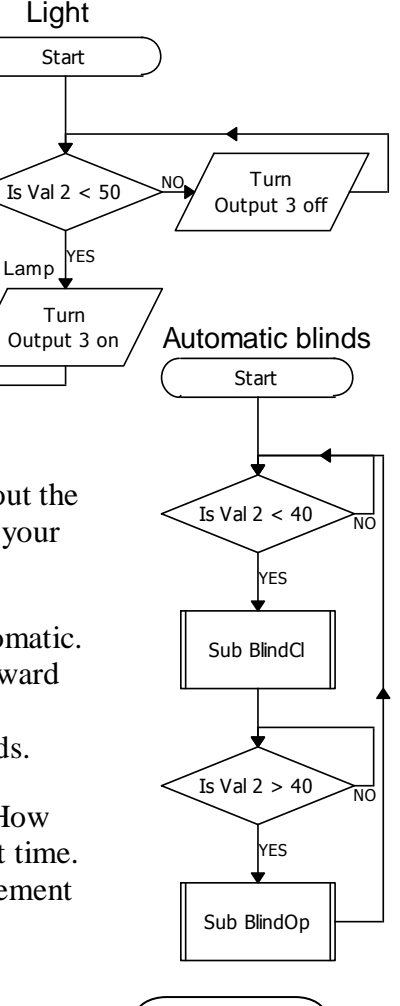

**Page 24 C** Keep I.T. Easy 2009 **Figure 24** Flowol

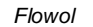

*Flowol Secondary Tutorial*

# **Changing the size of the Workspace – Printing multiple pages**

File Settings Edit Mimic  $Ctrl + N$ New Ctrl+O Open... Ctrl+S Save Save As... Page Setup Print Preview Ctrl+P Print...  $Exit$ 

The workspace has a default size of four Letter sheets of paper in a portrait block, which can hold about 220 flowchart symbols.

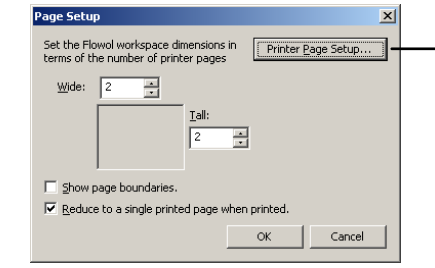

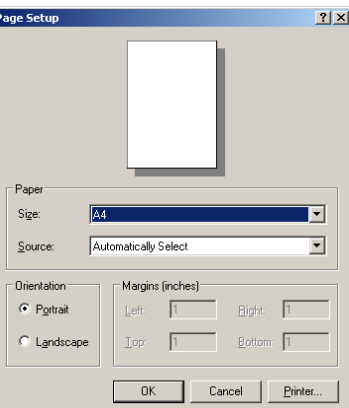

To check the workspace size, open the "Page Setup" window from the file menu, tick [check] the "Show page boundaries" box and press OK. Now Zoom the Flowol workspace to 30% to show the pages available.

**To change the workspace size**: open Page Setup. The default workspace size is four pages [2 Wide and 2 Tall]. To change the workspace size, change the dimension settings and press OK.

**Note**: Increasing the workspace might be needed for very large programs particularly when other flowcharts are pasted in from other Flowol applications. The workspace however, should not be increased unnecessarily since printing on a single sheet becomes less effective.

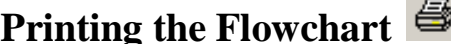

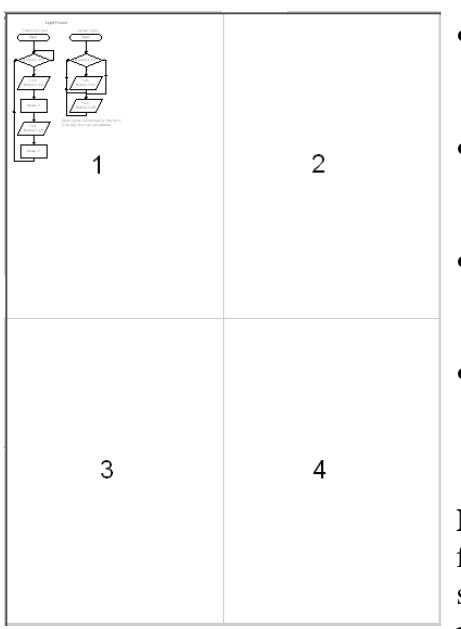

The default printer setting reduces the workspace to a single page when printed, in portrait e.g.:

- If the flowchart only occupies sheet 1, then this sheet will be printed on Letter with the flowchart symbols at 100%.
- If the flowchart also occupies part of sheets 2, 3 or 4 then all four sheets will be printed out on a single page with the symbol sizes reduced appropriately.
- If the flowchart only occupies sheets 1 and 2 then it might be useful to open the 'Printer Page Setup' window and change the orientation to Landscape.
- Note: If the workspace size has been increased above 4 pages, single sheet printing might be ineffective as the symbols and text may be too small to read.

**Multiple Page Printing:** To maintain 100% size of the flowchart symbols when printed, print the workspace sheets separately i.e. un-select the "Reduce to a single printed page when printed" on the Page Setup window.

88

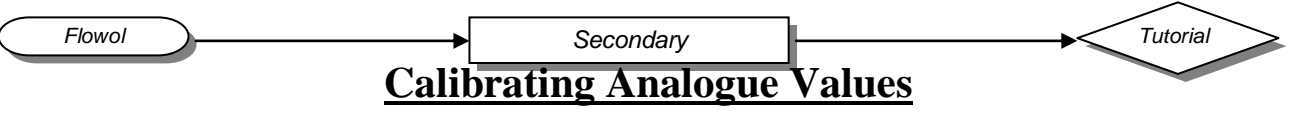

**Mimic:** Greenhouse

Monitoring a system is more exciting when an interface is connected and the real conditions are being observed, but it is still impressive when the system is being simulated. For either of these modes, however, calibration is needed and therefore we need to set Flowol for an interface.

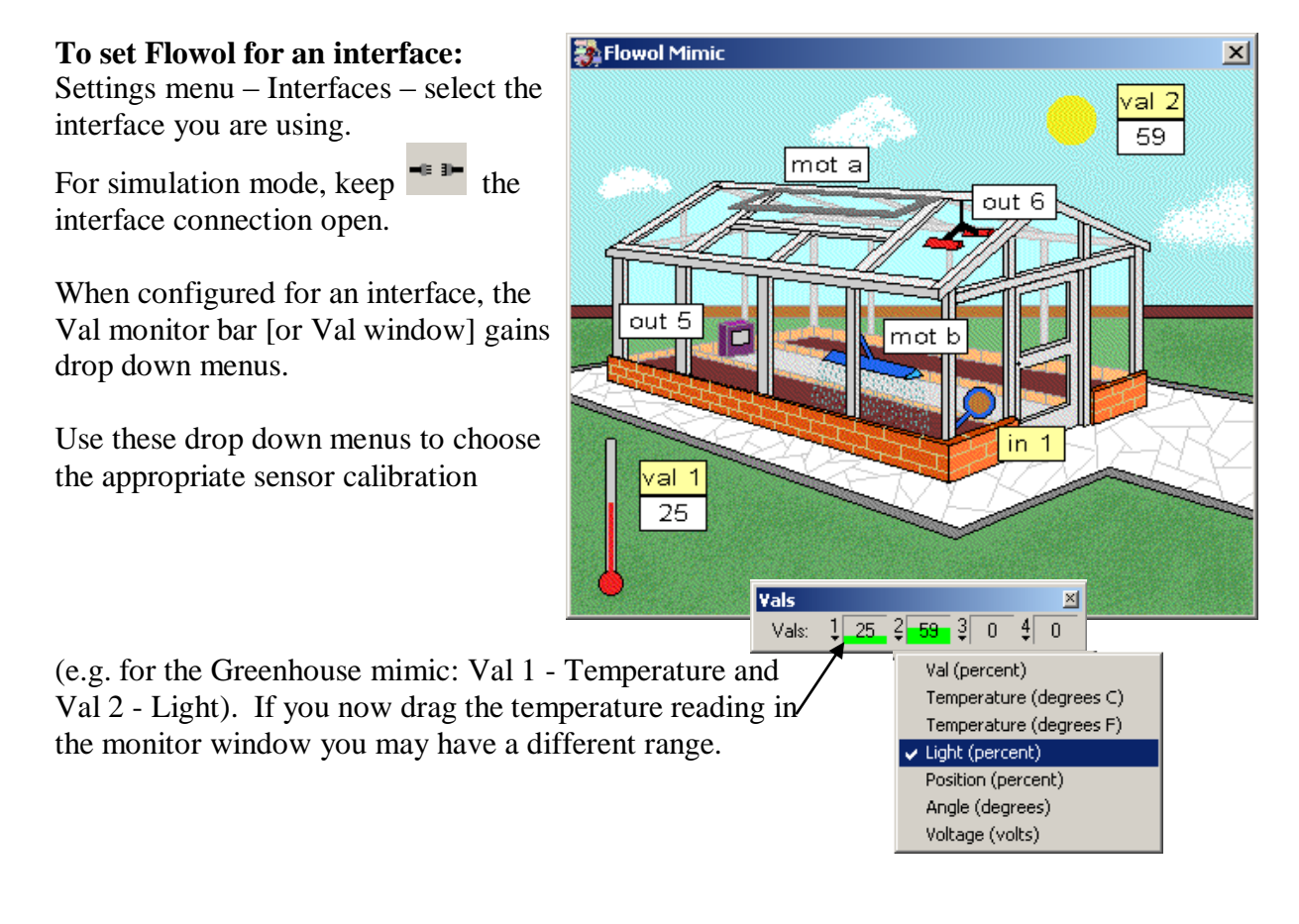

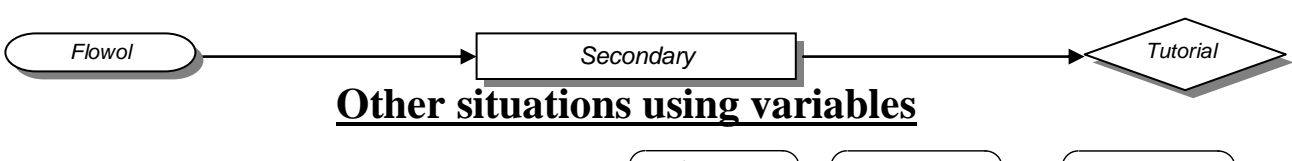

## **1. Counting cars entering and leaving a parking area**

- The two barriers of the parking garage are controlled by each having two subroutines and a main routine [see motorized barrier].
- If we assume there are "x" spaces available [e.g. maximum of 5], we need to count this variable 'x' down when the 'in' barrier closes and use the closing of the "out" barrier to count 'x' up when cars leave.
- The **'Full'** sign can then be triggered by this variable in a separate flowchart.
- The value of the variable can be observed by clicking on  $\frac{dy}{dx}$  to open the Variables window.

Sub Beep

Let  $x = 0$ 

Stop

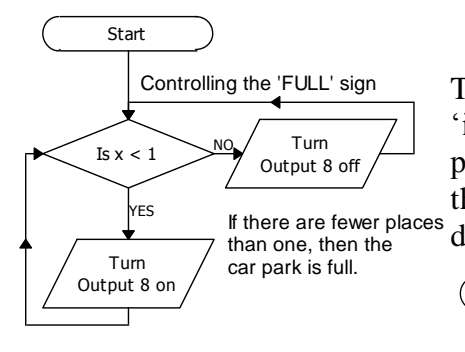

# **2 Repeating a Subroutine**

Beep at a pedestrian crossing.

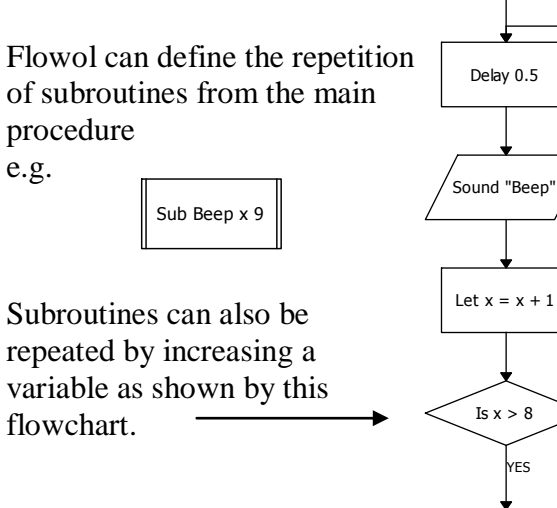

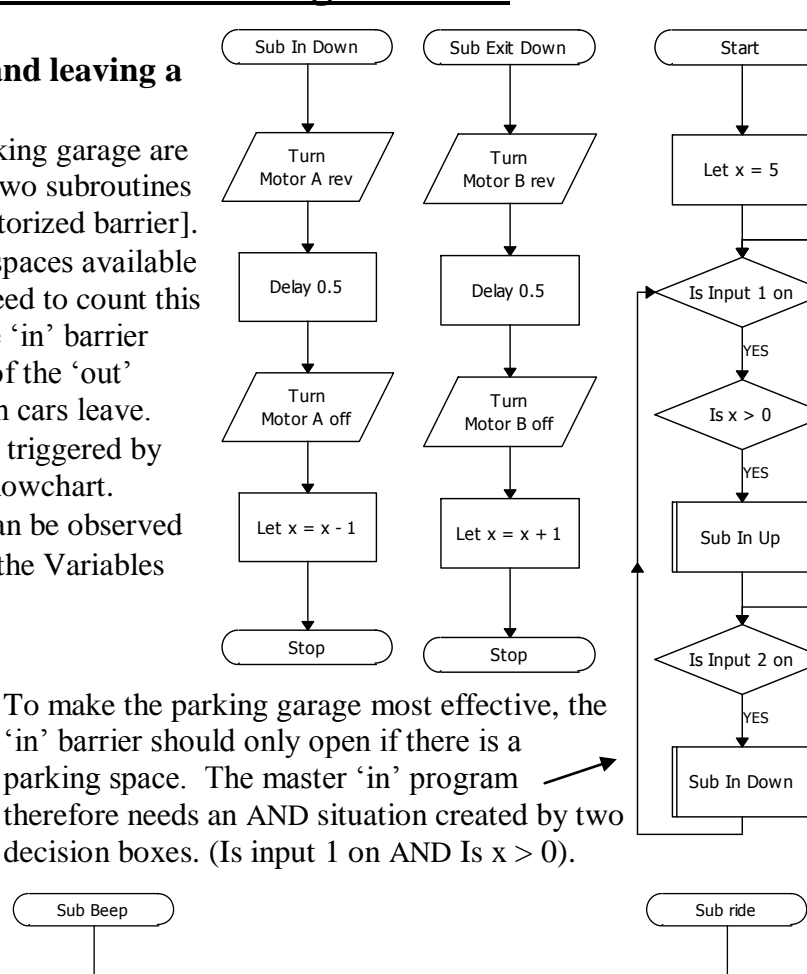

# **3 Having a delay which can be interrupted**

A fairground ride should have a specific run time, but it should also be possible to stop it at any time.

This subroutine counts up the variable "y" at one second intervals for 9 seconds [until: Is  $y > 8$ ]. But if Input 2 goes off then this 9 second delay is interrupted.

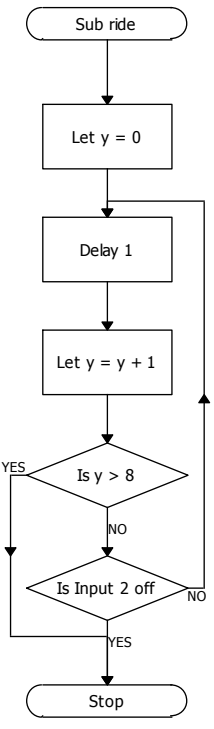

NO

NO

NO

**4 Main routines running simultaneously but being interdependent.** A variable set in one main routine can be used to trigger another routine. (e.g. in a conveyor belt process each process must not start until the conveyor has stopped). The separate processes run simultaneously but may take different times. When each process has finished a variable is set and only when all these variables have been set can the conveyor start again.

NO

[E.g. The Jam Factory Mimic example: More Secondary Mimics 1]

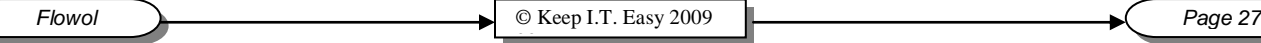

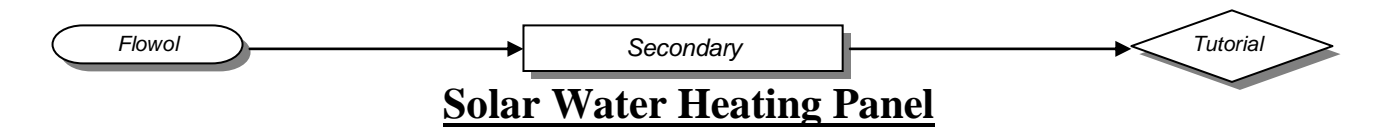

#### **Resources**

val 1 and val 2 – temp. sensors Motor  $A$  – water pump val  $3$  and val  $4$  – light sensors Motor  $B - 6V$  motor (turntable)

#### **Temperature Control:**

The flowchart below will only pump the water if the panel temperature [val 1] is hotter than the temperature [val 2] of the water in the tank.

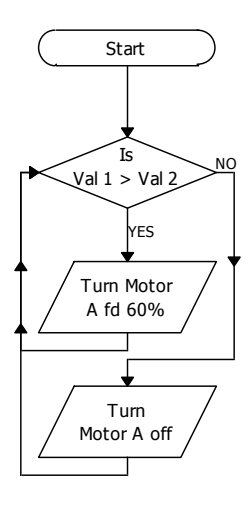

# Sub west Sub east

Start

**Skill:**

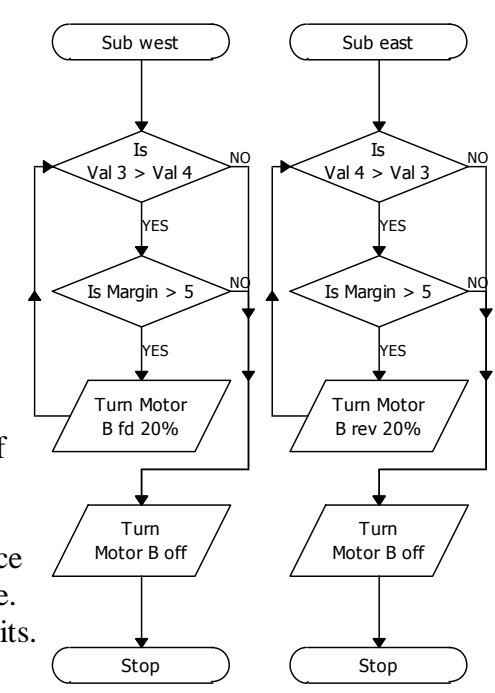

To compare two analogue inputs (a comparator). Use the **'Margin'**

#### **Sun Seeker:**

The flowchart on the right will control a motorized turntable. The two light sensors on the front of the panel need to be separated by a piece of card to cast a shadow. **The 'Margin'** refers to the difference between the two analogue values. i.e. the difference has to be at least 5 units.

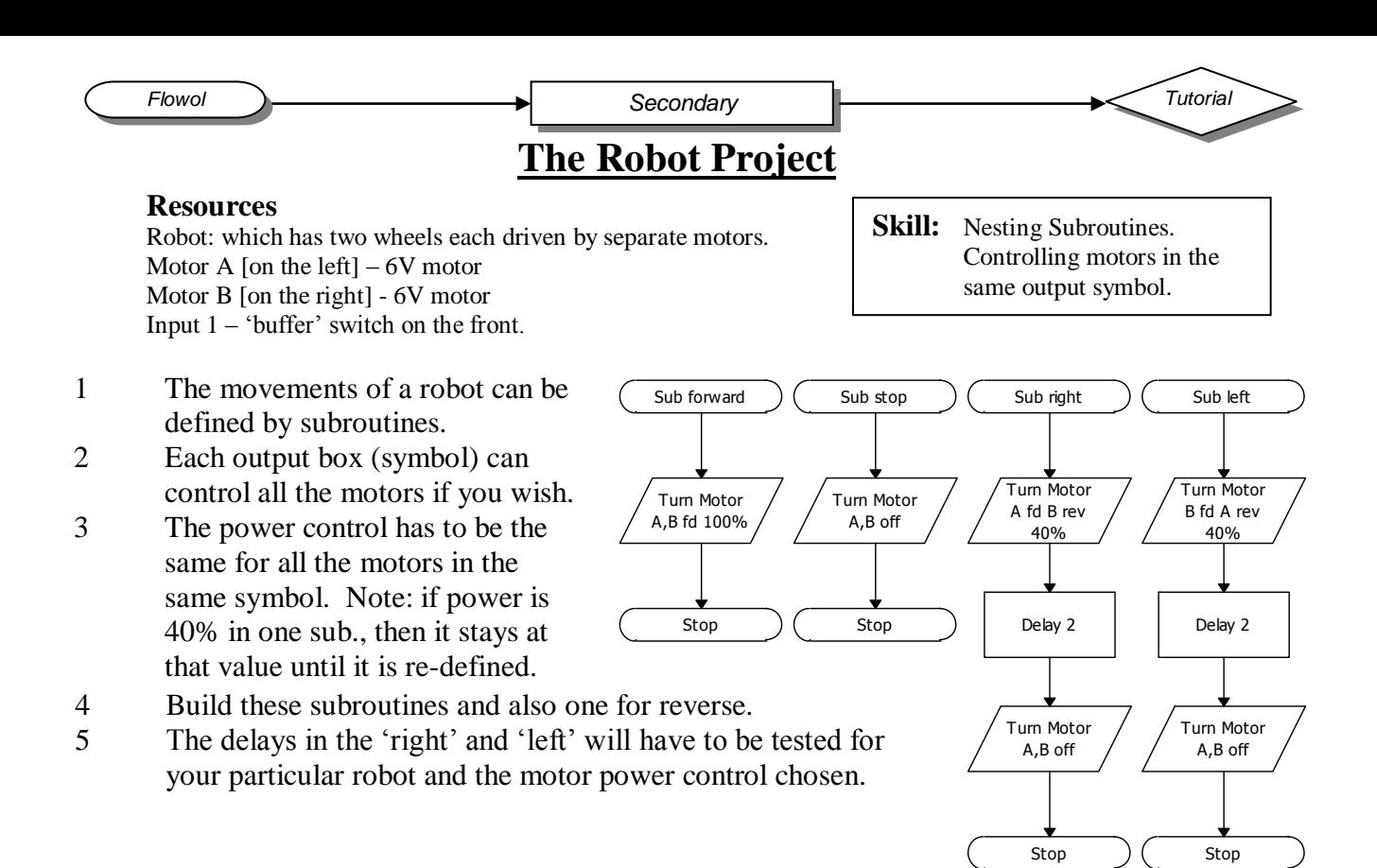

#### **Obstacle Course:**

- 1 Build a master program to define the path needed to be taken around a course.
- 2 An emergency stop, similar to that on the Big Wheel ride, could be triggered with a "buffer switch" [Input 1] on the front.

#### **Random Mover: (Cleaning the rug!)**

- 1 Build a subroutine of the movement needed when the buggy hits an obstacle. [The one shown is only one possibility]. **Note:** Sub stop, is nested in Sub avoid.
- 2 Build the master program to trigger this routine.
- 3 You could have two different switches on the front!

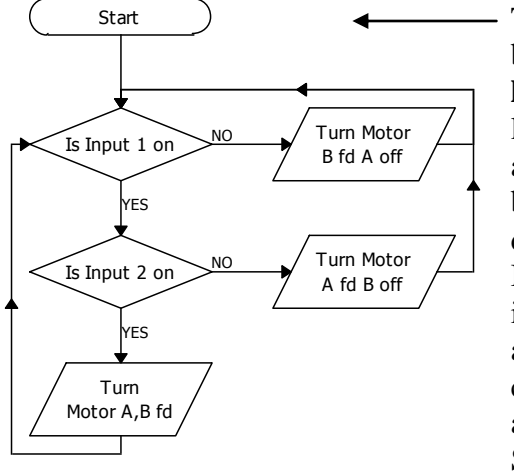

This flowchart could be one version of a **line follower**. The light sensors inputs 1 and 2 would have to be on either side of a dark line. It might be an improvement to use analogue sensors and compare their values as explained in the Solar panel.

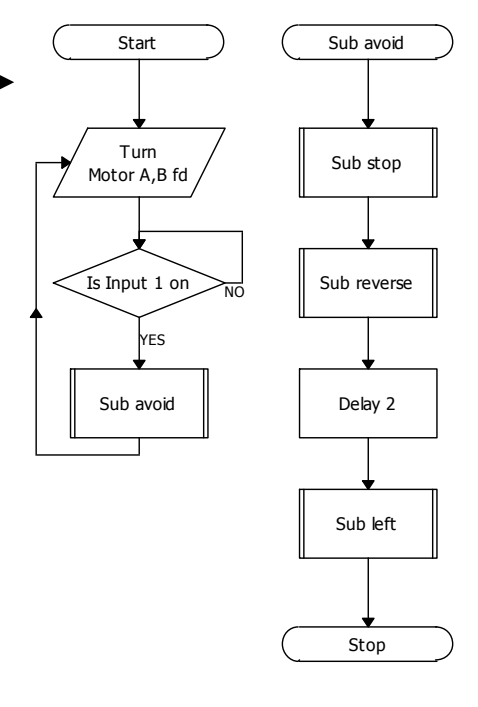

#### **Save and Print your programs.**

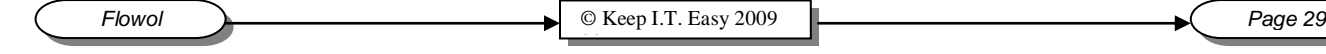

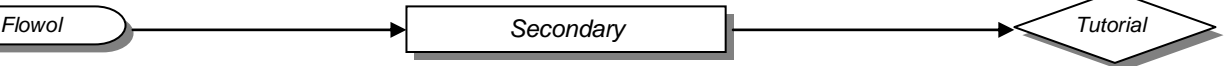

#### **Flowol 3 Index and Glossary**

**Calibrating:** The program needs information about the type of sensors being used on the analogue inputs so that appropriate readings can be displayed. If Flowol has been set/configured for an interface, click on the down menus on the "Val" monitor bar and choose the appropriate sensor [p.26].

**Configure:** Flowol is normally set/configured assuming it is not connected to an interface. When you wish to use an interface you need to re-configure Flowol [p.4].

**Copy Flowchart:** Highlight the appropriate section of flowchart and click on the copy icon on the top toolbar. To paste the flowchart back into the same application, click on the paste icon, move the ghost image to the new position on the workspace and place.

**Decision** symbol refers to information, and decides if 'Yes do this' or 'No do that'. The information might be a switch turning on or off, or the light or temperature levels changing, or a variable reaching a specified value i.e. 'Is Input 2 on' or 'Is Val  $1 > 25$ ' [p.14].

**Digital** inputs can only be off or on e.g. switches, pressure pads etc [p.14].

**Edit** (hand) tool is needed to highlight a symbol, line, label or section of flowchart so it can then be erased, changed or moved. (Note: Using the right mouse button is a shortcut to the edit tool) [p.10].

**Erase** tool, allows a highlighted symbol, line or section of flowchart to be removed [p.10]. **Feedback** occurs when some change in the controlled system is detected by the inputs, which then alters the behavior of the system. E.g. when a moving barrier hits a switch which then stops the movement [p.23] or a temperature sensor controlling a heater, turns the heater off when it gets too hot [p.24].

**Flowchart** is the group of instruction symbols connected in the right order to create the Flowol program [p.9].

**Inserting symbols:** Another symbol can be inserted automatically in a vertical flowchart. Place the new symbol on the flowchart line in the correct place [p.10].

**Interface:** These are the control boxes which transfer the instructions from the Flowol program on the computer to the real devices being controlled. Several different Serial and USB interfaces can be used. The interface window can be opened by choosing the Setting menu and Interfaces... [p.5].

**Labels:** Select the Text Tool "T", position and click the "window" on the flowchart. Write the label in the text window. Use the font toolbar to vary the style [p.10].

**LDR** is a Light Dependent Resistor and is the usual type of light sensor [p.14].

**Lines** are used to link the symbols together to create the flowchart. Select the line from the toolbar. Click on the symbol you want it to start from, and then click on the symbol you want it to go to [p.9]. When a decision symbol is being connected, then both a YES or NO decision has to be made [p.14].

**Margin** refers to the difference in reading between two analogue sensors e.g. 'Is Val3 > Val4' and 'Is margin  $> 5$ ' [p.31].

**Mimics:** These are controllable pictures which allow the control solution to be tested in simulation mode. Parts of the mimic will animate to show the response of the outputs and sensitive areas can be clicked on, to simulate the inputs. Use the "Open a mimic" icon on the top toolbar to select the mimic and the "Show mimic labels" icon to display the labels [p.9].

**Monitor bars** show (monitor) the state of the inputs and outputs. These are normally displayed at the bottom of the workspace [p.11].

**Motors:** These outputs control motors which can go forward and in reverse**.** Power control of the motor is also possible [p.18].

**Move** individual symbols, labels or a group by selecting the Edit tool (hand). Click on the symbol in the flowchart to be moved, it will highlight. Use the left mouse button to drag the symbol and then release. To highlight a group of symbols, drag a box around the group. (Click left mouse button at one corner of the group, drag a box across them and release). Select any one of the highlighted symbols to drag the group [p.13].

**New:** Icon on the top toolbar will clear the workspace ready for a new flowchart.

**Open:** Icon on the top toolbar will open a .flo file folder.

**Output** symbol is used to turn an output [p.9] or motor [p.18] on or off, or call up a previously recorded sound [p.16]. Note: if needed, all the outputs can be turned on or off in one symbol and all the motors can be turned on or off in the one symbol.

**Page Setup** (File menu) can change the workspace dimensions, alter portrait to landscape and allow you to select single sheet printing [p.25].

**Paste** allows copied sections of flowchart to be pasted back into Flowol[p.17].

**Print Icon** allows the whole flowchart to be printed directly [p.11].

**Process** symbol is most frequently used for a delay [p.9] but is also needed to call up the subroutines [p.15] or set up variables [p.21] e.g. 'Delay 5' or 'Sub flash x 5' or 'Let  $y = x + 1$ ' respectively.

**Prompt boxes:** When a flowchart symbol is placed on the workspace an appropriate 'prompt box" appears at the bottom of the screen. The instructions for that symbol are achieved by clicking on the options made available in the prompt box [p.9].

**Recursive:** This is when a section of flowchart keeps repeating a process e.g. a flashing light  $[p.10]$ .

**Redo** allows you to step forward again in the flowchart construction if you have used Undo [p.12].

**Remote:** If a remote interface is being used e.g. FlowGo then the "Remote" button transfers the program to that device.

**Repeating Subroutines:** When calling up a subroutine from the main program, the number of repeats can be defined directly [p.15] or controlled with variables [p.30].

**Save:** Use the Save (disc) icon to save the flowchart with its current filename.

**Save As…** (in File menu) will allow the flowchart to be saved as a .flo file with a new filename [p.9].

**Sensors:** Digital inputs are either off or on, and can be produced by switches, pressure pads etc. Analogue sensors produce a range of input values, e.g. light intensity, temperature, noise level etc. If the program has been configured for an interface, the drop down menus on the val monitor bar allows you to calibrate the sensors [p. 26].

**Scale View:** To change the size of the flowchart, change the "Zoom" value at the bottom-right of the main window [p.12].

**Simulate:** [when the connection plug is open on the left hand toolbar] The mimics can then be "clicked on" to simulate the effect of the inputs being changed. Click on the actual item (switch, Sun etc) on the mimic, not on the label [p.14]. To simulate the change in analogue value from a light or temperature sensor: click on the displayed number on the mimic with the left mouse button to increase the reading in steps of 5, and right mouse button to decrease it [p.19]. The analogue input can also be changed by dragging or clicking on the val reading in the val monitor bar at the bottom of the workspace [p.24]. To operate an interface which is connected, click on the connecting icon, to close it.

**Sound:** Pre-recorded sound files can be called up like an output in the flowchart [p.16]. **Speech** can be called up like an output. Type the speech in the window [p.20].

**Speed of Program:** Reducing the speed of the flowchart is sometimes useful when demonstrating or checking for errors. Adjust the speed slider at the bottom-left of the main window  $[p.12]$ .

**Start** symbol is needed at the beginning of a flowchart program. Many separate flowcharts can be created (each with their own 'Start' symbol). This number of Starts available may be less when configured for some interfaces e.g. FlowGo[p.9].

**Stepping through the program:** Select the 'Speed' bar, from 'Toolbars' in the View menu. Pause the flowchart by clicking on the icon on the Speed toolbar, then step from one symbol to the next using the Spacebar or step icon [p.12].

**Stop** symbol is needed at the end of a subroutine, and at the end of a program that is not recursive (repeating) [p.9].

**Stop all** (in the Start/Stop prompt box) allows all the routines to be turned off from within the control procedure [p.22].

**Subroutine** is a piece of program (a flowchart) which can be called up by a main routine. Note: Subroutines must be defined before the main program [p.15].

**Symbols** represent the different types of commands which can be used to build up the flowchart program [p.8]. To use a symbol, click on the symbol to select it; click again on the workspace to position it [p.9].

**Testing the mimic:** Click on the input or output number or motor letter in the monitor bars [p.18]. For motor, use left mouse button for forward and right button for reverse [p.18]. With some mimics you can click on the actual item (not the label) on the mimic [p.12]. To test the change in an analogue reading from a sensor: click on the displayed value on the mimic with the left mouse button to increase in steps of 5, and right mouse button to decrease the value [p.19].

**Testing the interface:** Configure the program for an interface ('Interface..' in the Settings menu) [p.5]. Check that the connecting plug icon on the left hand toolbar is closed. Click on the outputs on the monitor bars or mimic to change the state of the outputs. The output on the interface should also change. Change the inputs on the interface and the input monitor bars should also respond.

**Text** *'T'* symbol allows headings or comments to be added to the flowchart [p.10].

**Toolbars** on the left-hand side and top of the workspace allow you to select the symbols/tools or icons to help you build and process the program [p.8].

**Tooltips** are provided next to the flowchart symbols, so you can read them more easily when Zoom<80% [p.12].

**Tutorial:** As you progress through the tutorial, examples of control are introduced progressively. The features of Flowol are introduced and explained at each stage to achieve the control solutions [p.6].

**Undo** allows you to go back to an earlier stage of your flowchart construction [p.12] **USB:** The USB (Universal Serial Bus) can be used to connect the computer to some types of interfaces [p.5].

**Vals** are the values of the reading from analogue sensors [p.19 & p.24-27].

**Variables** are letters that can be assigned a value (Let  $n = 10$ ). These variables can then be mathematically manipulated. These are useful when counting, repeating subroutines and linking separate flowcharts. The variable window can be opened by choosing the "*xy*" icon on the toolbar [p.21-22 & p.30].

**Workspace** is the area on the screen where the flowchart can be built up [p.7].

**Zoom:** When the flowchart becomes too large to be seen in one frame, use the zoom (Scale view) to observe more symbols on the monitor screen [p.12].

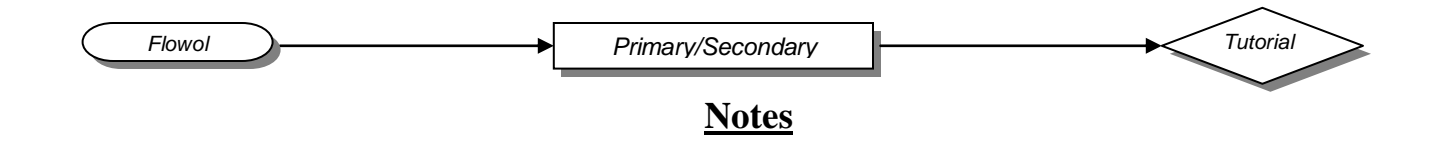